# <span id="page-0-0"></span>**Servisná príručka**

Odstra[ňovanie problémov](file:///C:/data/systems/Vos1310/sk/SM/html/trouble.htm#wp1092170) Skôr než zač[nete pracovat' s po](file:///C:/data/systems/Vos1310/sk/SM/html/before.htm#wp1180036)čítačom [Pevný disk](file:///C:/data/systems/Vos1310/sk/SM/html/hdd.htm#wp1180023) **[Karta WLAN \(Wireless Local Area Network\)](file:///C:/data/systems/Vos1310/sk/SM/html/minicard.htm#wp1180289)** [Ventilátor](file:///C:/data/systems/Vos1310/sk/SM/html/fan.htm#wp1179839) [Chladiaca sústava procesora](file:///C:/data/systems/Vos1310/sk/SM/html/cpucool.htm#wp1179839) [Modul procesora](file:///C:/data/systems/Vos1310/sk/SM/html/cpu.htm#wp1179976) [Pamät'](file:///C:/data/systems/Vos1310/sk/SM/html/memory.htm#wp1180190) [Kryt závesu](file:///C:/data/systems/Vos1310/sk/SM/html/hingecvr.htm#wp1179934) **[Klávesnica](file:///C:/data/systems/Vos1310/sk/SM/html/keyboard.htm#wp1179980)** [Panely hlavného vypínača a multimediálneho tlač](file:///C:/data/systems/Vos1310/sk/SM/html/pwrbutto.htm#wp1179934)idla [Displej](file:///C:/data/systems/Vos1310/sk/SM/html/display.htm#wp1179838)

[Opierka dlane](file:///C:/data/systems/Vos1310/sk/SM/html/palmrest.htm#wp1181046) Čítačka odtlač[kov prstov](file:///C:/data/systems/Vos1310/sk/SM/html/fingprin.htm#wp1181046) [Interná karta s bezdrôtovou technológiou Bluetooth](file:///C:/data/systems/Vos1310/sk/SM/html/btooth.htm#wp1179838) [Optická jednotka](file:///C:/data/systems/Vos1310/sk/SM/html/optical.htm#wp1179928) [Systémová doska](file:///C:/data/systems/Vos1310/sk/SM/html/sysboard.htm#wp1180315) [Reproduktor](file:///C:/data/systems/Vos1310/sk/SM/html/speaker.htm#wp1180768) [Dcérska karta USB](file:///C:/data/systems/Vos1310/sk/SM/html/daughcar.htm#wp1180928) [Modul napájania jednosmerným prúdom](file:///C:/data/systems/Vos1310/sk/SM/html/power.htm#wp1180928) [Batéria tvaru mince](file:///C:/data/systems/Vos1310/sk/SM/html/coinbatt.htm#wp1179839) [Západka batérie](file:///C:/data/systems/Vos1310/sk/SM/html/latch.htm#wp1179838) [Spustenie systému BIOS](file:///C:/data/systems/Vos1310/sk/SM/html/bios.htm#wp1179839)

## **Poznámky, oznámenia a upozornenia**

**POZNÁMKA:** POZNÁMKA uvádza dôležité informácie, ktoré umožňujú lepšie využiť počítač.

**OZNÁMENIE:** OZNÁMENIE uvádza, že existuje riziko poškodenia hardvéru alebo straty údajov a ponúka spôsob, ako problému zabránit'.

**UPOZORNENIE: UPOZORNENIE naznačuje možné poškodenie majetku, osobné zranenie alebo smrt'.** 

Ak ste si zakúpili počítač radu DELL™ n, odkazy na operačné systémy Microsoft® Windows®, ktoré sa nachádzajú v tomto dokumente, nie sú použiteľné.

# **Informácie v tejto príručke sa môžu zmenit' bez predchádzajúceho upozornenia. © 2008-2009 Dell Inc. Všetky práva vyhradené.**

Reprodukcia akýmkoľvek spôsobom bez písomného súhlasu firmy Dell Inc. je prísne zakázaná.

Ochranné známky používané v tomto texte: *Dell,* logo *DELL* a Vos*tro* sú ochranné známky spoločnosti Dell Inc.; *Microsoft, Windows, Windows Vista,* a logo tlačidla **Start systému**<br>*Windows Vista* sú ochranné známky aleb

Ostatné obchodné značky a obchodné názvy v tejto príručke sa môžu po odkazy na spoločnosti, ktoré si uplatnujú<br>na ich produkty. Spoločnosť Dell Inc. sa zrieka akéhokoľvek nároku na vlastnícto ných, než vlastných známok a n

September 2009 Rev. A02

## <span id="page-1-0"></span> **Skôr než začnete pracovat' s počítačom Servisná príručka**

**O** [Odporúčané nástroje](#page-1-1)

**O** [Informácie o vaš](#page-1-2)ej

Tento dokument obsahuje postupy pri odpájaní a inštalácii súčastí počítača. Pokiaľ nie je uvedené inak, každý postup predpokladá nasledujúce skutočnosti:

- l Vykonali ste kroky uvedené v tejto časti.
- l Prečítali ste si bezpečnostné informácie dodávané spolu s počítačom.
- l Pred inštaláciou súčasti ste už pôvodnú súčast' demontovali (ak bola nainštalovaná).

**POZNÁMKA:** Farba počítača a niektorých súčastí sa môže odlišovat' od farby uvádzanej v tomto dokumente.

# <span id="page-1-1"></span>**Odporúčané nástroje**

Postupy uvádzané v tomto dokumente môžu vyžadovat' použitie nasledujúcich nástrojov:

- l malý plochý skrutkovač,
- l skrutkovač Phillips,
- l malá plastová ihla,
- l aktualizácia systému BIOS typu flash (navštívte webovú lokalitu technickej podpory spoločnosti Dell na adrese **support.dell.com**).

# <span id="page-1-2"></span>**Informácie o vašej bezpečnosti**

Nasledujúce bezpečnostné pokyny používajte s cieľom chránit' počítač pred možným poškodením a zaistit' svoju osobnú bezpečnost'.

- **UPOZORNENIE: Skôr ako začnete s ktorýmkoľvek postupom v tejto časti, prečítajte si bezpečnostné pokyny dodávané spolu s počítačom.**
- **UPOZORNENIE: Mnoho opráv smie vykonávať len oprávnený servisný technik. Vykonávajte iba odstraňovanie problémov a jednoduché opravy,**  na ktoré vás oprávňuje dokumentácia k výrobku, alebo na to dostanete pokyn od člena tímu internetovej alebo telefonickej podpory. Poškodenie<br>v dôsledku servisu, ktorý nie je autorizovaný spoločnosťou Dell, nespadá pod usta **priložené k výrobku.**
- **OZNÁMENIE:** S cieľom predíst' elektrostatickému výboju sa uzemnite pomocou uzemňovacieho pásika na zápästie alebo opakovaným dotýkaním sa nenatretého kovového povrchu (ako napr. konektora na zadnej strane počítača).
- **OZNAMENIE:** So súčasťami a kartami manipulujte opatrne. Nedotýkajte sa súčastí ani kontaktov na karte. Kartu chyťte za jej okraje alebo za kovovú<br>montážnu konzolu. Jednotlivé súčasti (ako napríklad procesor) chytajte za i

**OZNAMENIE:** Keď odpájate kábel, ťahajte za káblový konektor alebo deformačnú slučku, nie za samotný kábel. Pokiaľ ide o konektory s poistnými<br>zarážkami, zatlačte na poistné zarážky smerom vpred a vytiahnite konektor. Keď

- 1. Pracovný povrch musí byt' rovný a čistý, aby sa nepoškriabal kryt počítača.
- 2. Vypnite počítač.
	- <sup>l</sup> *V operačnom systéme Microsoft*® *Windows*® *XP* kliknite na položku **Štart**® **Vypnút'**® **Vypnút'**.
	- l *V operačnom systéme Microsoft Windows Vista*® kliknite na položku **Štart** , potom na ikonu šípky a potom kliknite na položku **Vypnút'**, čím vypnete počítač.
	- **POZNAMKA:** Overte, či je počítač vypnutý a či sa nenachádza v režime riadenia spotreby. Ak nemôžete vypnút' počítač pomocou operačného<br>systému, stlačte a na 4 sekundy podržte hlavný vypínač.
- 3. Odpojte poèítaè a vetky pripojené zariadenia z elektrickej zásuvky.

**OZNÁMENIE:** Ak chcete odpojit' siet'ový kábel, najskôr odpojte kábel z počítača a potom ho odpojte z nástennej zásuvky.

- 4. Odpojte z počítača telefónny alebo siet'ový kábel.
- 5. Odpojte všetky nainštalované karty zo zásuvky na kartu ExpressCard a čítačky pamät'ových kariet 8 v 1.

**OZNÁMENIE:** Skôr než začnete so servisom počítača, odpojte batériu z batériového modulu, aby nedošlo k poškodeniu systému.

**POZNAMKA:** Používajte výlučne batériu určenú pre konkrétny typ počítača Dell™; v opačnom prípade sa môže počítač poškodit'. Nepoužívajte batérie<br>určené pre iné počítače od spoločnosti Dell.

- 6. Počítač otočte spodnou stranu nahor.
- 7. Zosuňte a otvorte zámku batérie.
- 8. Zosuňte a otvorte zámku batérie. (Počas vyberania batérie je možné, že budete musiet' podržat' západku v otvorenej pozícii.)
- 9. Batériu vysuňte zo batériového modulu.

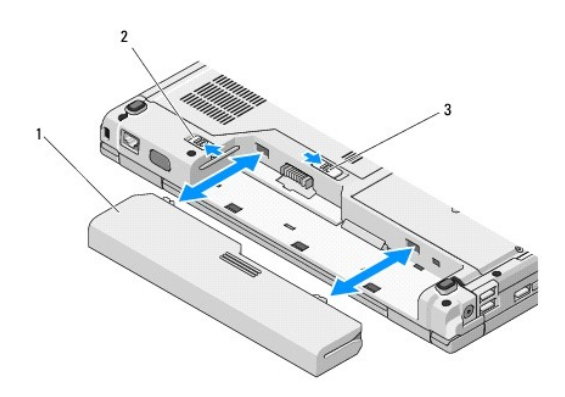

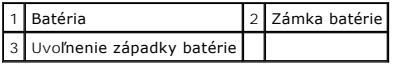

10. Otočte počítač hornou stranou nahor, otvorte displej a stlačením hlavného vypínača uzemnite systémovú dosku.

# <span id="page-3-0"></span> **Spustenie systému BIOS**

**Servisná príručka** 

- **O** [Spustenie systému BIOS z disku CD](#page-3-1)
- **O** Spustenie systému BIOS z

Ak sa spolu s novou systémovou doskou dodáva nosič (médium) s programovou aktualizáciou systému BIOS (napr. na disku CD), spustite systém BIOS z<br>nosiča. Ak nemáte nosič s programovou aktualizáciou systému BIOS, prečítajte

## <span id="page-3-1"></span>**Spustenie systému BIOS z disku CD**

**OZNÁMENIE:** Pripojte adaptér na striedavý prúd do funkčnej elektrickej zásuvky, aby nedošlo k strate napájania. V opačnom prípade sa môže poškodit' systém.

- 1. Overte, či je adaptér na striedavý prúd pripojený k elektrickej zásuvke a či je hlavná batéria správne nainštalovaná.
- 2. Zapnite počítač.
- 3. Stlačením tlačidla vysunutia v prednej časti optickej jednotky otvorte priehradku jednotky.
- 4. Do strednej časti priehradky vložte disk CD s aktualizáciou systému BIOS a jemným stlačením zavrite priehradky.
- 5. Reštartujte počítač.
- 6. Ked' sa zobrazí logo DELL, ihned' stlačte kláves <F12>.

**POZNAMKA:** Ak sa po dlhšiu dobu drží stlačený niektorý kláves, môže dôjsť k poruche klávesnice. S cieľom vyhnúť sa možnému zlyhaniu<br>klávesnice v rovnomerných intervaloch stláčajte a púšťajte kláves <F12>, kým sa nezobraz

Ak budete čakat' príliš dlho a zobrazí sa logo operačného systému, počkajte, kým sa zobrazí pracovná plocha Microsoft® Windows®, potom počítač vypnite a skúste znova.

7. V **ponuke zavádzacieho zariadenia** pomocou klávesov so šípkou nahor alebo nadol, alebo stlačením príslušného klávesu na klávesnici zvýraznite položku **CD-ROM** a potom stlačte kláves <Enter>.

**POZNAMKA:** Funkcia Quickboot zmení poradie zavádzacích zariadení iba v rámci aktuálneho zavedenia systému. Po opätovnom spustení počítač<br>zavedie systém podľa postupnosti špecifikovanej v nastaveniach systému.

**OZNÁMENIE:** Po začatí neprerušujte tento proces. V opačnom prípade hrozí riziko poškodenia systému.

- 8. Postupujte podľa pokynov na obrazovke. Počí**tač sa bude zavádzať a aktualizuje nový systém BIOS. Po dokončení aktualizácie sa počítač** automaticky<br>znova zavedie (reštartuje).
- 9. Vyberte disk CD s programovou aktualizáciou systému BIOS z jednotky.

## <span id="page-3-2"></span>**Spustenie systému BIOS z pevného disku**

**OZNÁMENIE:** Pripojte adaptér na striedavý prúd do funkčnej elektrickej zásuvky, aby nedošlo k strate napájania. V opačnom prípade sa môže poškodit' systém.

- 1. Overte, či je adaptér na striedavý prúd pripojený k elektrickej zásuvke, hlavná batéria je správne nainštalovaná a či je pripojený siet'ový kábel.
- 2. Zapnite počítač.
- 3. Vyhľadajte najnovší aktualizačný súbor určený pre váš počítač na adrese **support.dell.com**.
- 4. Kliknite na položku **Prevziat'** a prevezmite si súbor.
- 5. Ak sa zobrazí okno **Súhlas so zrieknutím sa vývozu softvéru**, kliknite na položku **Áno, súhlasím s touto dohodou**.
- 6. V okne **Prevzatie súboru** kliknite na položku **Uložit' tento program na disk** a potom na položku **OK**.
- 7. V okne **Kam uložit'** kliknite na šípku a zobrazte ponuku **Kam uložit'**, vyberte položku **Pracovná plocha** a kliknite na položku **Uložit'**.

Súbor sa prevezme na pracovnú plochu.

8. Ked' sa zobrazí okno **Preberanie sa skončilo**, kliknite na položku **Zavriet'**.

Na pracovnej ploche sa zobrazí ikona súboru a má ten istý názov ako prevzatý aktualizačný súbor systému BIOS.

9. Kliknite dvakrát na ikonu súboru na pracovnej ploche a postupujte podľa pokynov na obrazovke.

## <span id="page-5-0"></span> **Interná karta s bezdrôtovou technológiou Bluetooth® Servisná príručka**

[Odpojenie karty](#page-5-1)

<u>In[štalácia karty](#page-5-2)</u>

**UPOZORNENIE: Skôr ako začnete s ktorýmkoľvek postupom v tejto časti, prečítajte si bezpečnostné pokyny dodávané spolu s počítačom.** 

Ak ste si spolu s počítačom objednali kartu s bezdrôtovou technológiou Bluetooth, karta je už nainštalovaná.

## <span id="page-5-1"></span>**Odpojenie karty**

- 1. Postupujte podľa krokov uvedených v časti Skôr než začnete pracovať s počítačom.
- 2. Odpojte pevný disk (pozri [Odpojenie pevného disku](file:///C:/data/systems/Vos1310/sk/SM/html/hdd.htm#wp1180031)).
- 3. Odpojte siet'ovú kartu WLAN (pozri [Odpojenie karty WLAN](file:///C:/data/systems/Vos1310/sk/SM/html/minicard.htm#wp1180300)).
- 4. Odpojte ventilátor (pozri [Odpojenie ventilátora](file:///C:/data/systems/Vos1310/sk/SM/html/fan.htm#wp1179841)).
- 5. Odpojte kryt závesu (pozri [Odpojenie krytu závesu](file:///C:/data/systems/Vos1310/sk/SM/html/hingecvr.htm#wp1179936)).
- 6. Odpojte klávesnicu (pozri [Odpojenie klávesnice](file:///C:/data/systems/Vos1310/sk/SM/html/keyboard.htm#wp1179991)).
- 7. Odpojte displej (pozri [Odpojenie displeja\)](file:///C:/data/systems/Vos1310/sk/SM/html/display.htm#wp1179842).
- 8. Odpojte opierku dlane (pozri [Odpojenie opierky dlane\)](file:///C:/data/systems/Vos1310/sk/SM/html/palmrest.htm#wp1181048).
- 9. Zdvihnite kartu a kábel, a odpojte konektor karty z karty.
- 10. Vyberte kartu z priestoru pre kartu.

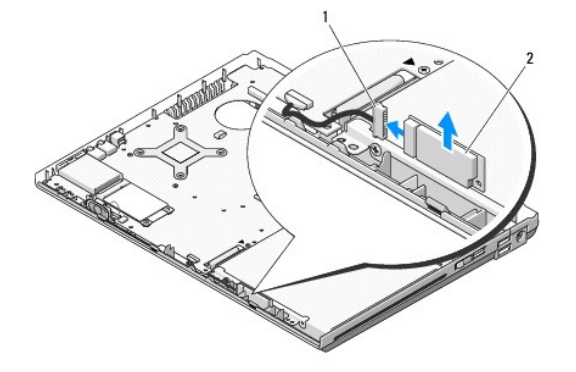

**12** Konektor kábla karty **2** Karta

## <span id="page-5-2"></span>**Inštalácia karty**

**A** UPOZORNENIE: Skôr ako začnete s ktorýmkoľvek postupom v tejto časti, prečítajte si bezpečnostné pokyny dodávané spolu s počítačom.

**ZA POZNÁMKA:** Táto procedúra predpokladá, že ste najskôr vykonali demontáž (odpojenie).

1. Pripojte konektor kábla karty ku karte.

- 2. Vložte kartu do priestoru pre kartu.
- 3. Pripojte opierku dlane (pozri *In[štalácia opierky dlane](file:///C:/data/systems/Vos1310/sk/SM/html/palmrest.htm#wp1181144)*).
- 4. Pripojte displej (pozri *In[štalácia displeja](file:///C:/data/systems/Vos1310/sk/SM/html/display.htm#wp1179924)*).
- 5. Pripojte klávesnicu (pozri **In[štalácia klávesnice](file:///C:/data/systems/Vos1310/sk/SM/html/keyboard.htm#wp1179937)**).
- 6. Pripojte kryt závesu (pozri **In[štalácia krytu závesu](file:///C:/data/systems/Vos1310/sk/SM/html/hingecvr.htm#wp1180009)**).
- 7. Pripojte ventilátor (pozri In[štalácia ventilátora](file:///C:/data/systems/Vos1310/sk/SM/html/fan.htm#wp1179900)).
- 8. Pripojte siet'ovú kartu WLAN (pozri **In[štalácia karty WLAN](file:///C:/data/systems/Vos1310/sk/SM/html/minicard.htm#wp1180318)**).
- 9. Pripojte pevný disk (pozri **In[štalácia pevného disku](file:///C:/data/systems/Vos1310/sk/SM/html/hdd.htm#wp1185459)**).

# <span id="page-7-0"></span> **Batéria tvaru mince**

**Servisná príručka** 

- [Odpojenie batérie tvaru mince](#page-7-1)
- O [Odpojenie batérie tvaru mince](#page-7-2)

# <span id="page-7-1"></span>**Odpojenie batérie tvaru mince**

- **UPOZORNENIE: Skôr ako začnete s ktorýmkoľvek postupom v tejto časti, prečítajte si bezpečnostné pokyny dodávané spolu s počítačom.**
- 1. Postupujte podľa krokov uvedených v časti **Skôr než zač[nete pracovat' s po](file:///C:/data/systems/Vos1310/sk/SM/html/before.htm#wp1180036)čítačom**.
- 2. Odpojte pevný disk (pozri [Odpojenie pevného disku](file:///C:/data/systems/Vos1310/sk/SM/html/hdd.htm#wp1180031)).
- 3. Odpojte siet'ovú kartu WLAN (pozri [Odpojenie karty WLAN](file:///C:/data/systems/Vos1310/sk/SM/html/minicard.htm#wp1180300)).
- 4. Odpojte ventilátor (pozri [Odpojenie ventilátora](file:///C:/data/systems/Vos1310/sk/SM/html/fan.htm#wp1179841)).
- 5. Odpojte kryt závesu (pozri [Odpojenie krytu závesu](file:///C:/data/systems/Vos1310/sk/SM/html/hingecvr.htm#wp1179936)).
- 6. Odpojte klávesnicu (pozri [Odpojenie klávesnice](file:///C:/data/systems/Vos1310/sk/SM/html/keyboard.htm#wp1179991)).
- 7. Odpojte displej (pozri [Odpojenie displeja\)](file:///C:/data/systems/Vos1310/sk/SM/html/display.htm#wp1179842).
- 8. Odpojte opierku dlane (pozri [Odpojenie opierky dlane\)](file:///C:/data/systems/Vos1310/sk/SM/html/palmrest.htm#wp1181048).
- 9. Odpojte kábel, ktorý pripája vnútornú kartu s bezdrôtovou technológiou Bluetooth® so systémovou doskou (pozri [Odpojenie karty](file:///C:/data/systems/Vos1310/sk/SM/html/btooth.htm#wp1179856)).
- 10. Odpojte optický disk (pozri [Odpojenie optickej jednotky](file:///C:/data/systems/Vos1310/sk/SM/html/optical.htm#wp1179930)).
- 11. Odpojte systémovú dosku (pozri [Odpojenie systémovej dosky](file:///C:/data/systems/Vos1310/sk/SM/html/sysboard.htm#wp1180340)).
- 12. Odpojte konektor kábla batérie tvaru mince zo systémovej dosky.
- 13. Vyberte batériu tvaru mince zo systémovej dosky.

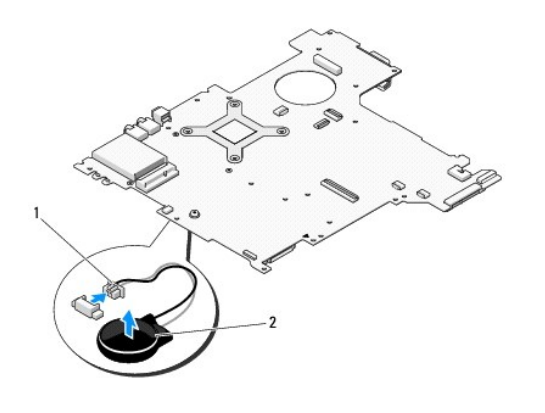

1 Konektor kábla batérie tvaru mince 2 Batéria tvaru mince

# <span id="page-7-2"></span>**Odpojenie batérie tvaru mince**

**A** UPOZORNENIE: Skôr ako začnete s ktorýmkoľvek postupom v tejto časti, prečítajte si bezpečnostné pokyny dodávané spolu s počítačom.

**POZNÁMKA:** Táto procedúra predpokladá, že ste najskôr vykonali demontáž (odpojenie).

- 1. Odpojte konektor kábla batérie tvaru mince zo systémovej dosky.
- 2. Vyberte batériu tvaru mince zo systémovej dosky.
- 3. Pripojte systémovú dosku (pozri [Odpojenie systémovej dosky](file:///C:/data/systems/Vos1310/sk/SM/html/sysboard.htm#wp1180048)).
- 4. Pripojte optický disk (pozri In[štalácia optickej jednotky](file:///C:/data/systems/Vos1310/sk/SM/html/optical.htm#wp1179957)).
- 5. Pripojte kábel, ktorý pripája vnútornú kartu s bezdrôtovou technológiou Bluetooth® so systémovou doskou (pozri *In[štalácia karty](file:///C:/data/systems/Vos1310/sk/SM/html/btooth.htm#wp1179913)*).
- 6. Pripojte opierku dlane (pozri In[štalácia opierky dlane](file:///C:/data/systems/Vos1310/sk/SM/html/palmrest.htm#wp1181144)).
- 7. Pripojte displej (pozri In[štalácia displeja](file:///C:/data/systems/Vos1310/sk/SM/html/display.htm#wp1179924)).
- 8. Pripojte klávesnicu (pozri In[štalácia klávesnice](file:///C:/data/systems/Vos1310/sk/SM/html/keyboard.htm#wp1179937)).
- 9. Pripojte kryt závesu (pozri **In[štalácia krytu závesu](file:///C:/data/systems/Vos1310/sk/SM/html/hingecvr.htm#wp1180009)**).
- 10. Pripojte ventilátor (pozri **In[štalácia ventilátora](file:///C:/data/systems/Vos1310/sk/SM/html/fan.htm#wp1179900)**).
- 11. Pripojte siet'ovú kartu WLAN (pozri In[štalácia karty WLAN](file:///C:/data/systems/Vos1310/sk/SM/html/minicard.htm#wp1180318)).
- 12. Pripojte pevný disk (pozri In[štalácia pevného disku](file:///C:/data/systems/Vos1310/sk/SM/html/hdd.htm#wp1185459)).

### <span id="page-9-0"></span> **Modul procesora Servisná príručka**

- [Odpojenie modulu procesora](#page-9-1)
- **O** In[štalácia modulu procesora](#page-9-2)

## <span id="page-9-1"></span>**Odpojenie modulu procesora**

**UPOZORNENIE: Skôr než začnete s nasledujúcou procedúrou, prečítajte si bezpečnostné pokyny dodávané spolu s počítačom.** 

- 1. Postupujte podľa pokynov, ktoré uvádza časť Skôr než začnete pracovať s počítačom.
- 2. Odpojte skrutku M 2,5 x 5 mm, ktorá upevňuje kryt pamäte.
- 3. Odpojte kryt a položte ho nabok.
- 4. Odpojte ventilátor (pozri [Odpojenie ventilátora](file:///C:/data/systems/Vos1310/sk/SM/html/fan.htm#wp1179841)).
- 5. Odpojte chladiacu sústavu procesora (pozri [Odpojenie chladiacej sústavy procesora](file:///C:/data/systems/Vos1310/sk/SM/html/cpucool.htm#wp1179841)).

**OZNÁMENIE:** Aby nedošlo k poškodeniu procesora, držte počas otáčania vačkovej skrutky skrutkovač kolmo na procesor.

6. Na uvoľnenie objímky ZIF použite malý plochý skrutkovač a otáčajte vačkovou skrutkou objímky ZIF proti smeru chodu hodinových ručičiek, kým ju nevyskrutkujete po zarážku vačky.

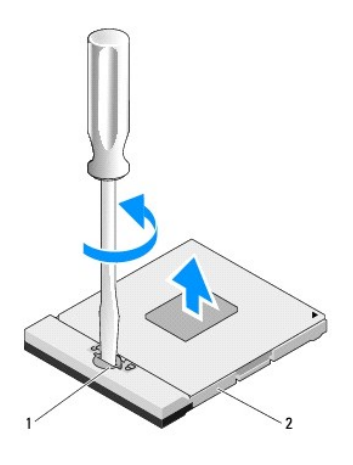

1 Vačková skrutka objímky ZIF 2 Objímka ZIF

0 **OZNAMENIE:** S cieľom zabezpečit' maximálne chladenie procesora sa nedotýkajte oblastí prenosu tepla na chladiacej zostave procesora. Mastnota z<br>pokožky môže obmedzit' prenos tepla pomocou tepelných vložiek.

**OZNÁMENIE:** Modul procesora vyberajte priamo nahor. Dbajte, aby ste neohli kolíky modulu procesora.

7. Vyberte modul procesora z objímky ZIF.

# <span id="page-9-2"></span>**Inštalácia modulu procesora**

**UPOZORNENIE: Skôr než začnete s nasledujúcou procedúrou, prečítajte si bezpečnostné pokyny dodávané spolu s počítačom.** 

**OZNÁMENIE:** Nedotýkajte sa formy (podstavca) procesora. Počas skrutkovania vačkovej skrutky zatlačte a podržte procesor smerom nadol na podklad, na ktorom je namontovaný podstavec, aby nedošlo k prerušovanému kontaktu medzi vačkovou skrutkou a procesorom.

**OZNAMENIE:** Skôr než nainštalujete modul procesora, overte, či je vačka zámky v otvorenej pozícii. Správna inštalácia modulu procesora do objímky ZIF<br>nevyžaduje použitie sily. Nesprávne nainštalovaný modul procesora môže

**POZNAMKA:** Ak inštalujete nový procesor, dostanete novú chladiacu sústavu s namontovanou tepelnou vložkou alebo novú tepelnú vložku s pokynmi<br>na správnu inštaláciu.

**POZNÁMKA:** Táto procedúra predpokladá, že ste najskôr vykonali demontáž (odpojenie).

1. Zarovnajte roh kolíka 1 modulu procesora s rohom kolíka 1 objímky ZIF a potom zasuňte modul procesora.

**POZNÁMKA:** Roh kolíka 1 modulu procesora disponuje trojuholníkom, ktorý sa zarovná s trojuholníkom na rohu kolíka 1 objímky ZIF.

Ked' je modul procesora správne nainštalovaný, všetky štyri rohy budú zarovnané do rovnakej výšky. Ak je niektorý roh modulu vyššie než ostatné, modul nie je správne nainštalovaný.

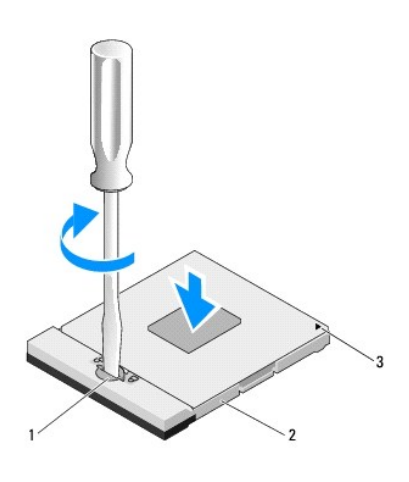

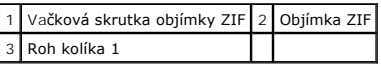

**OZNÁMENIE:** Aby nedošlo k poškodeniu procesora, držte počas otáčania vačkovej skrutky skrutkovač kolmo na procesor.

- 2. Dotiahnite objímku ZIF otáčaním vačkovej skrutky v smere chodu hodinových ručičiek a upevnite modul procesora k systémovej doske.
- 3. Odpojte chladiacu sústavu procesora (pozri [Odpojenie chladiacej sústavy procesora](file:///C:/data/systems/Vos1310/sk/SM/html/cpucool.htm#wp1179900)).
- 4. Pripojte ventilátor (pozri In[štalácia ventilátora](file:///C:/data/systems/Vos1310/sk/SM/html/fan.htm#wp1179900)).
- 5. Nainštalujte kryt pamäte.

# <span id="page-11-0"></span> **Chladiaca sústava procesora**

**Servisná príručka** 

- [Odpojenie chladiacej sústavy procesora](#page-11-1)
- O Odpojenie chladiacej sústavy pro

# <span id="page-11-1"></span>**Odpojenie chladiacej sústavy procesora**

**UPOZORNENIE: Skôr než začnete s nasledujúcou procedúrou, prečítajte si bezpečnostné pokyny dodávané spolu s počítačom.** 

- 1. Postupujte podľa pokynov, ktoré uvádza časť Skôr než začnete pracovať s počítačom.
- 2. Odpojte skrutku M 2,5 x 5 mm, ktorá upevňuje kryt pamäte.
- 3. Odpojte kryt a položte ho nabok.
- 4. Odpojte ventilátor (pozri [Odpojenie ventilátora](file:///C:/data/systems/Vos1310/sk/SM/html/fan.htm#wp1179841)).
- 5. Najprv povoľte štyri skrutky so zapustenou hlavou upevňujúce chladiacu sústavu k systémovej doske a opatrne vyberte chladiacu sústavu z počítača.

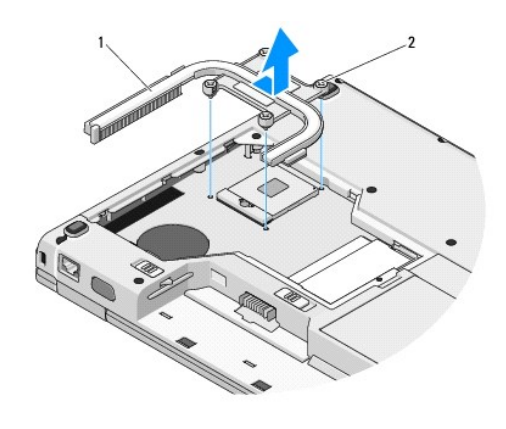

1 Chladiaca sústava procesora 2 Skrutky so zapustenou hlavou (4)

# <span id="page-11-2"></span>**Odpojenie chladiacej sústavy procesora**

**UPOZORNENIE: Skôr než začnete s nasledujúcou procedúrou, prečítajte si bezpečnostné pokyny dodávané spolu s počítačom.** 

**POZNÁMKA:** Táto procedúra predpokladá, že ste najskôr vykonali demontáž (odpojenie).

- 1. Zarovnajte štyri skrutky so zapustenou hlavou na chladiacej sústave procesora s otvormi na skrutky na systémovej doske, a zaskrutkujte skrutky.
- 2. Pripojte ventilátor (pozri **In[štalácia ventilátora](file:///C:/data/systems/Vos1310/sk/SM/html/fan.htm#wp1179900)**).
- 3. Dotiahnite štyri skrutky so zapustenou hlavou a upevnite chladiacu sústavu procesora k systémovej doske.
- 4. Nainštalujte kryt pamäte.

## <span id="page-13-0"></span> **Dcérska karta USB Servisná príručka**

- [Odpojenie dcérskej karty USB](#page-13-1)
- [Odpojenie dcérskej karty USB](#page-13-2)

# <span id="page-13-1"></span>**Odpojenie dcérskej karty USB**

**UPOZORNENIE: Skôr než začnete s nasledujúcou procedúrou, prečítajte si bezpečnostné pokyny dodávané spolu s počítačom.** 

- 1. Postupujte podľa pokynov, ktoré uvádza časť Skôr než začnete pracovať s počítačom.
- 2. Odpojte pevný disk (pozri [Odpojenie pevného disku](file:///C:/data/systems/Vos1310/sk/SM/html/hdd.htm#wp1180031)).
- 3. Odpojte siet'ovú kartu WLAN (pozri [Odpojenie karty WLAN](file:///C:/data/systems/Vos1310/sk/SM/html/minicard.htm#wp1180300)).
- 4. Odpojte kryt závesu (pozri [Odpojenie krytu závesu](file:///C:/data/systems/Vos1310/sk/SM/html/hingecvr.htm#wp1179936)).
- 5. Odpojte klávesnicu (pozri [Odpojenie klávesnice](file:///C:/data/systems/Vos1310/sk/SM/html/keyboard.htm#wp1179991)).
- 6. Odpojte displej (pozri [Odpojenie displeja\)](file:///C:/data/systems/Vos1310/sk/SM/html/display.htm#wp1179842).
- 7. Odpojte opierku dlane (pozri [Odpojenie opierky dlane\)](file:///C:/data/systems/Vos1310/sk/SM/html/palmrest.htm#wp1181048).
- 8. Odpojte skrutku M 2,5 x 5 mm z dcérskej karty.
- 9. Odpojte konektor dcérskej karty z dcérskej karty.
- 10. Vyberte dcérsku kartu z podstavca počítača.

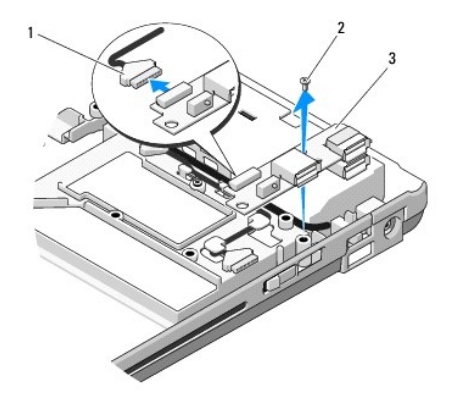

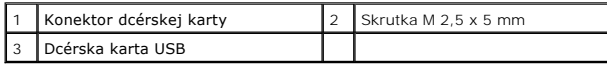

# <span id="page-13-2"></span>**Odpojenie dcérskej karty USB**

**UPOZORNENIE: Skôr než začnete s nasledujúcou procedúrou, prečítajte si bezpečnostné pokyny dodávané spolu s počítačom.** 

**POZNÁMKA:** Táto procedúra predpokladá, že ste najskôr vykonali demontáž (odpojenie).

- 1. Nainštalujte skrutku M 2,5 x 5 mm a upevnite dcérsku kartu k podstavcu počítača.
- 2. Odpojte konektor dcérskej karty z dcérskej karty.
- 3. Pripojte opierku dlane (pozri **In[štalácia opierky dlane](file:///C:/data/systems/Vos1310/sk/SM/html/palmrest.htm#wp1181144))**.
- 4. Pripojte displej (pozri *In[štalácia displeja](file:///C:/data/systems/Vos1310/sk/SM/html/display.htm#wp1179924)*).
- 5. Pripojte klávesnicu (pozri **In[štalácia klávesnice](file:///C:/data/systems/Vos1310/sk/SM/html/keyboard.htm#wp1179937)**).
- 6. Pripojte kryt závesu (pozri In[štalácia krytu závesu](file:///C:/data/systems/Vos1310/sk/SM/html/hingecvr.htm#wp1180009)).
- 7. Pripojte siet'ovú kartu WLAN (pozri **In[štalácia karty WLAN](file:///C:/data/systems/Vos1310/sk/SM/html/minicard.htm#wp1180318)**).
- 8. Pripojte pevný disk (pozri **In[štalácia pevného disku](file:///C:/data/systems/Vos1310/sk/SM/html/hdd.htm#wp1185459)**).

## <span id="page-15-0"></span> **Displej Servisná príručka**

- [Zostava displeja](#page-15-1)
- **O** [Rám displeja](#page-16-1)
- **Menič** [displeja](#page-18-0)
- **O** [Zobrazovací panel](#page-19-0)
- **O** [Kábel displeja](#page-20-0)
- [Sústava kamery a mikrofónu](#page-21-0)

# <span id="page-15-1"></span>**Zostava displeja**

# <span id="page-15-2"></span>**Odpojenie displeja**

**UPOZORNENIE: Skôr než začnete s nasledujúcou procedúrou, prečítajte si bezpečnostné pokyny dodávané spolu s počítačom.** 

1. Postupujte podľa pokynov, ktoré uvádza časť Skôr než začnete pracovať s počítačom.

- 2. Odpojte pevný disk (pozri [Odpojenie pevného disku](file:///C:/data/systems/Vos1310/sk/SM/html/hdd.htm#wp1180031)).
- 3. Odpojte siet'ovú kartu WLAN (pozri [Odpojenie karty WLAN](file:///C:/data/systems/Vos1310/sk/SM/html/minicard.htm#wp1180300)).
- 4. Odpojte kryt závesu (pozri [Odpojenie krytu závesu](file:///C:/data/systems/Vos1310/sk/SM/html/hingecvr.htm#wp1179936)).
- 5. Odpojte klávesnicu (pozri [Odpojenie klávesnice](file:///C:/data/systems/Vos1310/sk/SM/html/keyboard.htm#wp1179991)).

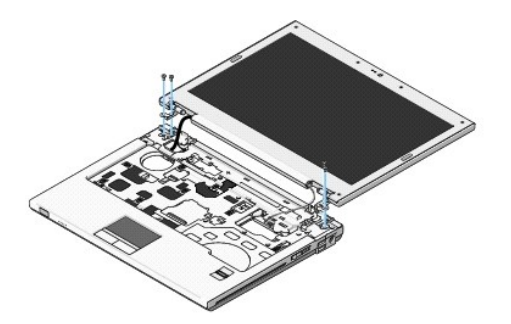

- 6. Postupne odpojte štyri očíslované skrutky M 2,5 x 5 mm z podstavca displeja.
- 7. Odpojte uzemňovaciu skrutku so zapustenou hlavou, potom odpojte kábel displeja z konektora kábla displeja na systémovej doske.
- 8. Zdvihnite kábel displeja a anténové káble spod zarážok na opierke dlane.
- **OZNÁMENIE:** Dbajte, aby sa kábel displeja a anténové káble nezachytili pod plastovými zarážkami na opierke dlane.
- 9. Vyberte displej z počítača.

<span id="page-16-0"></span>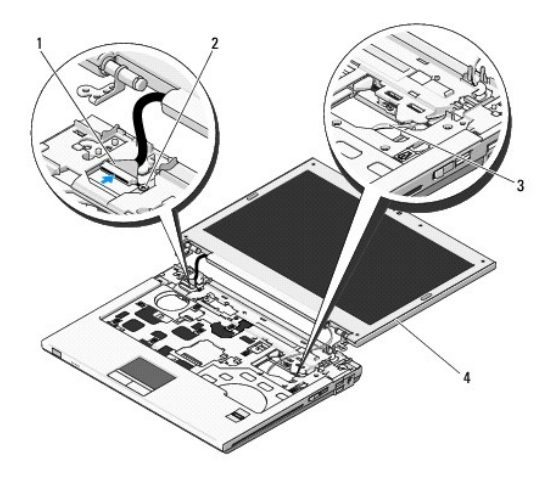

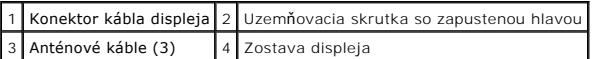

# <span id="page-16-2"></span>**Inštalácia displeja**

**UPOZORNENIE: Skôr než začnete s nasledujúcou procedúrou, prečítajte si bezpečnostné pokyny dodávané spolu s počítačom. POZNÁMKA:** Táto procedúra predpokladá, že ste najskôr vykonali demontáž (odpojenie).

1. Zarovnajte závesy displeja s otvormi v podstavci počítača a zasuňte displej na miesto.

**OZNÁMENIE:** Dbajte na správne vedenie a zaistenie kábla displeja a anténových káblov pod plastovými zarážkami na opierke dlane.

2. Zdvihnite kábel displeja a anténové káble spod zarážok na opierke dlane.

3. Prevlečte anténové káble cez otvor v opierke dlane a podstavca počítača.

- 4. Pripojte kábel displeja ku konektoru kábla displeja na systémovej doske.
- 5. Nainštalujte uzemňovaciu skrutku so zapustenou hlavou.
- 6. Postupne odpojte štyri očíslované skrutky M 2,5 x 5 mm z podstavca displeja.
- 7. Pripojte klávesnicu (pozri *In[štalácia klávesnice](file:///C:/data/systems/Vos1310/sk/SM/html/keyboard.htm#wp1179937)*).
- 8. Pripojte kryt závesu (pozri *In[štalácia krytu závesu](file:///C:/data/systems/Vos1310/sk/SM/html/hingecvr.htm#wp1180009)*).
- 9. Zatvorte displej a otočte počítač.
- 10. Pripojte siet'ovú kartu WLAN (pozri **In[štalácia karty WLAN](file:///C:/data/systems/Vos1310/sk/SM/html/minicard.htm#wp1180318)**).
- 11. Pripojte pevný disk (pozri **In[štalácia pevného disku](file:///C:/data/systems/Vos1310/sk/SM/html/hdd.htm#wp1185459)**).

# <span id="page-16-1"></span>**Rám displeja**

## <span id="page-16-3"></span>**Odpojenie rámu displeja**

**UPOZORNENIE: Skôr než začnete s nasledujúcou procedúrou, prečítajte si bezpečnostné pokyny dodávané spolu s počítačom.** 

- <span id="page-17-1"></span>1. Postupujte podľa pokynov, ktoré uvádza časť Skôr než začnete pracovať s počítačom.
- 2. Odpojte pevný disk (pozri [Odpojenie pevného disku](file:///C:/data/systems/Vos1310/sk/SM/html/hdd.htm#wp1180031)).
- 3. Odpojte siet'ovú kartu WLAN (pozri [Odpojenie karty WLAN](file:///C:/data/systems/Vos1310/sk/SM/html/minicard.htm#wp1180300)).
- 4. Odpojte kryt závesu (pozri [Odpojenie krytu závesu](file:///C:/data/systems/Vos1310/sk/SM/html/hingecvr.htm#wp1179936)).
- 5. Odpojte klávesnicu (pozri [Odpojenie klávesnice](file:///C:/data/systems/Vos1310/sk/SM/html/keyboard.htm#wp1179991)).
- 6. Odpojte displej (pozri [Odpojenie displeja\)](#page-15-2).
- 7. Odpojte štyri gumové tlmiče displeja a dva mylarové skrutkové kryty z rámu displeja.
- 8. Odskrutkujte šest' osadených skrutiek M 2,5 x 5 z rámu displeja.

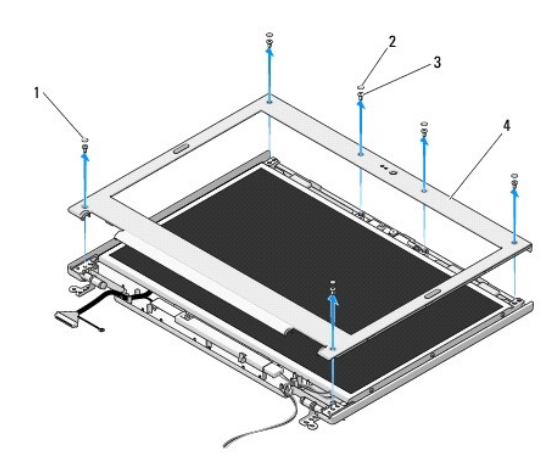

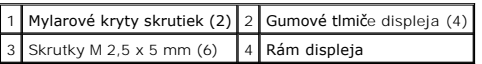

**OZNÁMENIE:** Pri odpájaní rámu z horného krytu sa vyžaduje maximálna opatrnost', aby ste nepoškodili rám.

9. V strednej dolnej časti zobrazovacieho panela oddeľte rám z horného krytu, potom zdvihnite vnútorné kryty a oddeľte zvyšok rámu.

## <span id="page-17-0"></span>**Inštalácia rámu displeja**

**UPOZORNENIE: Skôr než začnete s nasledujúcou procedúrou, prečítajte si bezpečnostné pokyny dodávané spolu s počítačom. POZNÁMKA:** Táto procedúra predpokladá, že ste najskôr vykonali demontáž (odpojenie).

1. Prstami v ktoromkoľvek rohu opatrne priložte rám na miesto a upevnite ho k hornému krytu.

- 2. Odskrutkujte šest' osadených skrutiek M 2,5 x 5 z rámu displeja.
- 3. Odpojte štyri gumové tlmiče displeja a dva mylarové skrutkové kryty z rámu displeja.
- 4. Pripojte displej (pozri **In[štalácia displeja](#page-16-2)**).
- 5. Pripojte klávesnicu (pozri In[štalácia klávesnice](file:///C:/data/systems/Vos1310/sk/SM/html/keyboard.htm#wp1179937)).
- 6. Pripojte kryt závesu (pozri **In[štalácia krytu závesu](file:///C:/data/systems/Vos1310/sk/SM/html/hingecvr.htm#wp1180009)**).
- 7. Pripojte siet'ovú kartu WLAN (pozri In[štalácia karty WLAN](file:///C:/data/systems/Vos1310/sk/SM/html/minicard.htm#wp1180318)).

<span id="page-18-2"></span>8. Pripojte pevný disk (pozri In[štalácia pevného disku](file:///C:/data/systems/Vos1310/sk/SM/html/hdd.htm#wp1185459)).

# <span id="page-18-0"></span>**Menič displeja**

## <span id="page-18-1"></span>**Odpojenie meniča displeja**

**UPOZORNENIE: Skôr než začnete s nasledujúcou procedúrou, prečítajte si bezpečnostné pokyny dodávané spolu s počítačom.** 

- 1. Postupujte podľa pokynov, ktoré uvádza časť Skôr než začnete pracovať s počítačom.
- 2. Odpojte pevný disk (pozri [Odpojenie pevného disku](file:///C:/data/systems/Vos1310/sk/SM/html/hdd.htm#wp1180031)).
- 3. Odpojte siet'ovú kartu WLAN (pozri [Odpojenie karty WLAN](file:///C:/data/systems/Vos1310/sk/SM/html/minicard.htm#wp1180300)).
- 4. Odpojte kryt závesu (pozri [Odpojenie krytu závesu](file:///C:/data/systems/Vos1310/sk/SM/html/hingecvr.htm#wp1179936)).
- 5. Odpojte klávesnicu (pozri [Odpojenie klávesnice](file:///C:/data/systems/Vos1310/sk/SM/html/keyboard.htm#wp1179991)).
- 6. Odpojte displej (pozri [Odpojenie displeja\)](#page-15-2).
- 7. Odpojte displej (pozri [Odpojenie rámu displeja](#page-16-3)).
- 8. Zo meniča displeja odskrutkujte skrutku M2 x 3 mm.
- 9. Odpojte dva konektory meniča displeja.
- 10. Zdvihnite menič displeja z horného krytu.

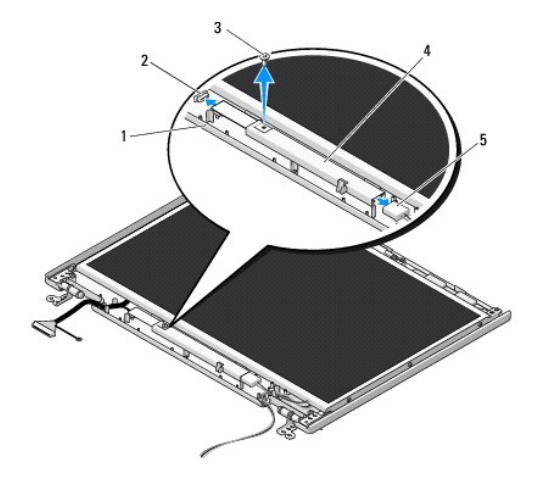

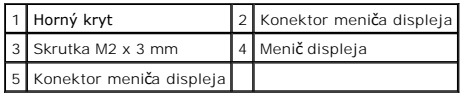

<span id="page-18-3"></span>**OZNÁMENIE:** Pri odpájaní rámu z horného krytu sa vyžaduje maximálna opatrnost', aby ste nepoškodili rám.

## **Inštalácia meniča displeja**

**UPOZORNENIE: Skôr než začnete s nasledujúcou procedúrou, prečítajte si bezpečnostné pokyny dodávané spolu s počítačom.** 

**POZNÁMKA:** Táto procedúra predpokladá, že ste najskôr vykonali demontáž (odpojenie).

- <span id="page-19-2"></span>1. Pripojte dva konektory meniča displeja k meniču displeja.
- 2. Nainštalujte skrutku M2 x 3 mm, ktorá upevňuje menič displeja.
- 3. Odpojte displej (pozri **In[štalácia rámu displeja](#page-17-0)**).
- 4. Pripojte displej (pozri In[štalácia displeja](#page-16-2)).
- 5. Pripojte klávesnicu (pozri **In[štalácia klávesnice](file:///C:/data/systems/Vos1310/sk/SM/html/keyboard.htm#wp1179937)**).
- 6. Pripojte kryt závesu (pozri *In[štalácia krytu závesu](file:///C:/data/systems/Vos1310/sk/SM/html/hingecvr.htm#wp1180009)*).
- 7. Pripojte siet'ovú kartu WLAN (pozri In[štalácia karty WLAN](file:///C:/data/systems/Vos1310/sk/SM/html/minicard.htm#wp1180318)).
- 8. Pripojte pevný disk (pozri **In[štalácia pevného disku](file:///C:/data/systems/Vos1310/sk/SM/html/hdd.htm#wp1185459)**).

# <span id="page-19-0"></span>**Zobrazovací panel**

## <span id="page-19-1"></span>**Odpojenie zobrazovacieho panela**

**UPOZORNENIE: Skôr než začnete s nasledujúcou procedúrou, prečítajte si bezpečnostné pokyny dodávané spolu s počítačom.** 

- 1. Postupujte podľa pokynov, ktoré uvádza časť Skôr než začnete pracovať s počítačom.
- 2. Odpojte pevný disk (pozri [Odpojenie pevného disku](file:///C:/data/systems/Vos1310/sk/SM/html/hdd.htm#wp1180031)).
- 3. Odpojte siet'ovú kartu WLAN (pozri [Odpojenie karty WLAN](file:///C:/data/systems/Vos1310/sk/SM/html/minicard.htm#wp1180300)).
- 4. Odpojte kryt závesu (pozri [Odpojenie krytu závesu](file:///C:/data/systems/Vos1310/sk/SM/html/hingecvr.htm#wp1179936)).
- 5. Odpojte klávesnicu (pozri [Odpojenie klávesnice](file:///C:/data/systems/Vos1310/sk/SM/html/keyboard.htm#wp1179991)).
- 6. Odpojte displej (pozri [Odpojenie displeja\)](#page-15-2).
- 7. Odpojte displej (pozri **[Odpojenie rámu displeja](#page-16-3)**).
- 8. Odpojte displej (pozri [Odpojenie meni](#page-18-1)ča displeja).
- 9. Odpojte dve skrutky M2 x 5 mm zo závesov displeja.
- 10. Odpojte zostavu kamery a mikrofónu (pozri [Odpojenie sústavy kamery a mikrofónu](#page-21-1)).
- 11. Zdvihnite menič displeja z horného krytu.
- 12. Odskrutkujte šest' skrutiek M2 x 3 mm (tri na každej strane zobrazovacieho panela) z panelov závesov displeja.

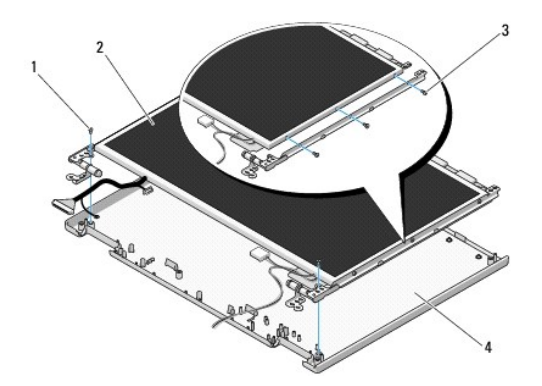

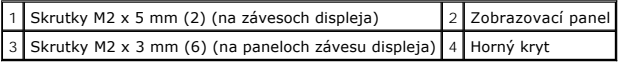

## **Inštalácia zobrazovacieho panela**

**UPOZORNENIE: Skôr než začnete s nasledujúcou procedúrou, prečítajte si bezpečnostné pokyny dodávané spolu s počítačom. POZNÁMKA:** Táto procedúra predpokladá, že ste najskôr vykonali demontáž (odpojenie).

1. Nainštalujte šest' skrutiek M2 x 3 mm (tri na každej strane zobrazovacieho panela) a upevnite zobrazovací panel k panelom závesu displeja.

**POZNÁMKA:** Panely závesu displeja sú označené písmenami L (ľavý) a R (pravý).

- 2. Umiestnite zobrazovací panel do horného krytu.
- 3. Odpojte zostavu kamery a mikrofónu (pozri [Odpojenie sústavy kamery a mikrofónu](#page-22-0)).
- 4. Zarovnajte vodiace čapy v hornej časti panelov závesu displeja a umiestnite zobrazovací panel do horného krytu.
- 5. Nainštalujte dve skrutky M2 x 5 mm do závesov.
- 6. Odpojte displej (pozri In[štalácia menič](#page-18-3)a displeja).
- 7. Odpojte displej (pozri **In[štalácia rámu displeja](#page-17-0)**).
- 8. Pripojte displej (pozri In[štalácia displeja](#page-16-2)).
- 9. Pripojte klávesnicu (pozri In[štalácia klávesnice](file:///C:/data/systems/Vos1310/sk/SM/html/keyboard.htm#wp1179937)).
- 10. Pripojte kryt závesu (pozri *In[štalácia krytu závesu](file:///C:/data/systems/Vos1310/sk/SM/html/hingecvr.htm#wp1180009)*).
- 11. Pripojte siet'ovú kartu WLAN (pozri **In[štalácia karty WLAN](file:///C:/data/systems/Vos1310/sk/SM/html/minicard.htm#wp1180318)**).
- 12. Pripojte pevný disk (pozri **In[štalácia pevného disku](file:///C:/data/systems/Vos1310/sk/SM/html/hdd.htm#wp1185459)**).

# <span id="page-20-0"></span>**Kábel displeja**

## **Odpojenie kábla displeja**

**UPOZORNENIE: Skôr než začnete s nasledujúcou procedúrou, prečítajte si bezpečnostné pokyny dodávané spolu s počítačom.** 

- 1. Postupujte podľa pokynov, ktoré uvádza časť Skôr než začnete pracovať s počítačom.
- 2. Odpojte pevný disk (pozri [Odpojenie pevného disku](file:///C:/data/systems/Vos1310/sk/SM/html/hdd.htm#wp1180031)).
- 3. Odpojte siet'ovú kartu WLAN (pozri [Odpojenie karty WLAN](file:///C:/data/systems/Vos1310/sk/SM/html/minicard.htm#wp1180300)).
- 4. Odpojte kryt závesu (pozri [Odpojenie krytu závesu](file:///C:/data/systems/Vos1310/sk/SM/html/hingecvr.htm#wp1179936)).
- 5. Odpojte klávesnicu (pozri [Odpojenie klávesnice](file:///C:/data/systems/Vos1310/sk/SM/html/keyboard.htm#wp1179991)).
- 6. Odpojte displej (pozri [Odpojenie displeja\)](#page-15-2).
- 7. Odpojte displej (pozri **[Odpojenie rámu displeja](#page-16-3)**).
- 8. Odpojte displej (pozri [Odpojenie meni](#page-18-1)ča displeja).
- <span id="page-21-2"></span>9. Odpojte zostavu kamery a mikrofónu (pozri [Odpojenie sústavy kamery a mikrofónu](#page-21-1)).
- 10. Odpojte displej (pozri [Odpojenie zobrazovacieho panela](#page-19-1)).
- 11. Zdvihnite menič displeja z horného krytu.
- 12. Odpojte kábel displeja z konektora na zadnej strane zobrazovacieho panela.

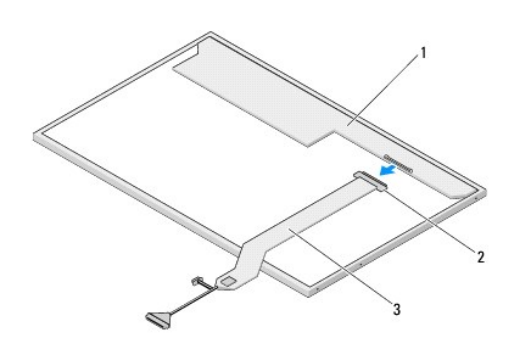

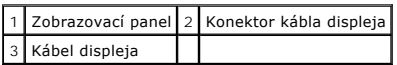

# <span id="page-21-3"></span>**Inštalácia kábla displeja**

**UPOZORNENIE: Skôr než začnete s nasledujúcou procedúrou, prečítajte si bezpečnostné pokyny dodávané spolu s počítačom.** 

**POZNÁMKA:** Táto procedúra predpokladá, že ste najskôr vykonali demontáž (odpojenie).

1. Odpojte kábel displeja z konektora na zadnej strane zobrazovacieho panela.

- 2. Odpojte displej (pozri In[štalácia kábla displeja](#page-21-3)).
- 3. Pripojte kábel kamery/mikrofónu do konektora zostavy kamery a mikrofónu.
- 4. Odpojte zostavu kamery a mikrofónu (pozri **Odpojenie sústavy kamery a mikrofónu**).
- 5. Nainštalujte dve skrutky M2 x 5 mm do závesov.
- 6. Odpojte displej (pozri In[štalácia menič](#page-18-3)a displeja).
- 7. Odpojte displej (pozri In[štalácia rámu displeja](#page-17-0)).
- 8. Pripojte displej (pozri *In[štalácia displeja](#page-16-2)*).
- 9. Pripojte klávesnicu (pozri In[štalácia klávesnice](file:///C:/data/systems/Vos1310/sk/SM/html/keyboard.htm#wp1179937)).
- 10. Pripojte kryt závesu (pozri **In[štalácia krytu závesu](file:///C:/data/systems/Vos1310/sk/SM/html/hingecvr.htm#wp1180009)**).
- 11. Pripojte siet'ovú kartu WLAN (pozri **In[štalácia karty WLAN](file:///C:/data/systems/Vos1310/sk/SM/html/minicard.htm#wp1180318)**).
- 12. Pripojte pevný disk (pozri In[štalácia pevného disku](file:///C:/data/systems/Vos1310/sk/SM/html/hdd.htm#wp1185459)).

# <span id="page-21-0"></span>**Sústava kamery a mikrofónu**

<span id="page-21-1"></span>**Odpojenie sústavy kamery a mikrofónu**

<span id="page-22-1"></span>**UPOZORNENIE: Skôr než začnete s nasledujúcou procedúrou, prečítajte si bezpečnostné pokyny dodávané spolu s počítačom.** 

- 1. Postupujte podľa pokynov, ktoré uvádza časť Skôr než začnete pracovať s počítačom.
- 2. Odpojte pevný disk (pozri [Odpojenie pevného disku](file:///C:/data/systems/Vos1310/sk/SM/html/hdd.htm#wp1180031)).
- 3. Odpojte siet'ovú kartu WLAN (pozri [Odpojenie karty WLAN](file:///C:/data/systems/Vos1310/sk/SM/html/minicard.htm#wp1180300)).
- 4. Odpojte kryt závesu (pozri [Odpojenie krytu závesu](file:///C:/data/systems/Vos1310/sk/SM/html/hingecvr.htm#wp1179936)).
- 5. Odpojte klávesnicu (pozri [Odpojenie klávesnice](file:///C:/data/systems/Vos1310/sk/SM/html/keyboard.htm#wp1179991)).
- 6. Odpojte displej (pozri [Odpojenie displeja\)](#page-15-2).
- 7. Odpojte displej (pozri [Odpojenie rámu displeja](#page-16-3)).
- 8. Odskrutkujte skrutku M2 x 3 mm, ktorá upevňuje sústavu kamery a mikrofónu.
- 9. Vyberte kameru/mikrofón z horného krytu a odpojte kábel kamery/mikrofónu.

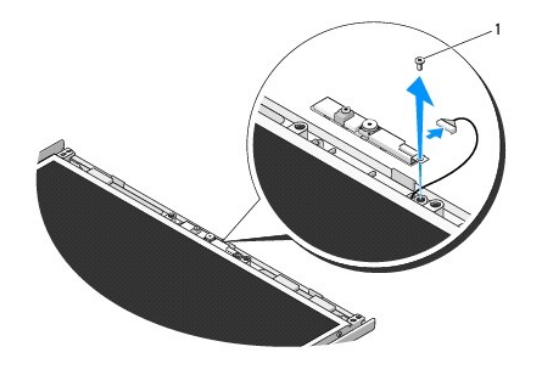

1 Skrutka M2 x 3 mm

## <span id="page-22-0"></span>**Odpojenie sústavy kamery a mikrofónu**

**UPOZORNENIE: Skôr než začnete s nasledujúcou procedúrou, prečítajte si bezpečnostné pokyny dodávané spolu s počítačom.** 

**Z POZNÁMKA:** Táto procedúra predpokladá, že ste najskôr vykonali demontáž (odpojenie).

- 1. Pripojte kábel kamery/mikrofónu do konektora zostavy kamery a mikrofónu.
- 2. Vložte kameru/mikrofón do horného krytu a nainštalujte skrutku M2 x 3 mm, ktorá upevňuje sústavu kamery/mikrofónu k hornému krytu.
- 3. Odpojte displej (pozri *In[štalácia rámu displeja](#page-17-0)*).
- 4. Pripojte displej (pozri In[štalácia displeja](#page-16-2)).
- 5. Pripojte klávesnicu (pozri In[štalácia klávesnice](file:///C:/data/systems/Vos1310/sk/SM/html/keyboard.htm#wp1179937)).
- 6. Pripojte kryt závesu (pozri *In[štalácia krytu závesu](file:///C:/data/systems/Vos1310/sk/SM/html/hingecvr.htm#wp1180009)*).
- 7. Pripojte siet'ovú kartu WLAN (pozri **In[štalácia karty WLAN](file:///C:/data/systems/Vos1310/sk/SM/html/minicard.htm#wp1180318)**).
- 8. Pripojte pevný disk (pozri **In[štalácia pevného disku](file:///C:/data/systems/Vos1310/sk/SM/html/hdd.htm#wp1185459)**).

## <span id="page-24-0"></span> **Ventilátor Servisná príručka**

- [Odpojenie ventilátora](#page-24-1)
- **O** In[štalácia ventilátora](#page-24-2)

# <span id="page-24-1"></span>**Odpojenie ventilátora**

**UPOZORNENIE: Skôr než začnete s nasledujúcou procedúrou, prečítajte si bezpečnostné pokyny dodávané spolu s počítačom.** 

- 1. Postupujte podľa pokynov, ktoré uvádza časť Skôr než začnete pracovať s počítačom.
- 2. Odpojte skrutku M 2,5 x 5 mm, ktorá upevňuje kryt pamäte.
- 3. Odpojte kryt pamäte.
- 4. Odskrutkujte dve skrutky M 2,5 x 5 mm, ktoré upevňujú ventilátor k podstavcu počítača.
- 5. Odpojte konektor ventilátora od konektora systémovej dosky a odpojte ventilátor.

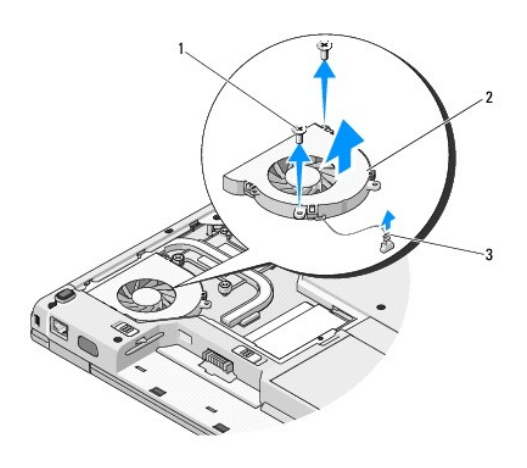

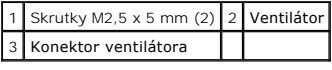

# <span id="page-24-2"></span>**Inštalácia ventilátora**

**UPOZORNENIE: Skôr než začnete s nasledujúcou procedúrou, prečítajte si bezpečnostné pokyny dodávané spolu s počítačom.** 

**Z POZNÁMKA:** Táto procedúra predpokladá, že ste najskôr vykonali demontáž (odpojenie).

- 1. Zarovnajte skrutkové otvory na ventilátore s otvormi na podstavci počítača.
- 2. Nainštalujte dve skrutky M 2,5 x 5 mm, ktoré upevňujú ventilátor k podstavcu počítača.
- 3. Pripojte konektor ventilátora do konektora systémovej dosky.
- 4. Nainštalujte kryt pamäte.
- 5. Odpojte skrutku M 2,5 x 5 mm, ktorá upevňuje kryt pamäte.

## <span id="page-26-0"></span>**Čítačka odtlačkov prstov Servisná príručka**

- [Odpojenie](#page-26-1) čítačky odtlačkov prstov
- **O** In[štalácia čítač](#page-26-2)ky odtlačko

# <span id="page-26-1"></span>**Odpojenie čítačky odtlačkov prstov**

**UPOZORNENIE: Skôr než začnete s nasledujúcou procedúrou, prečítajte si bezpečnostné pokyny dodávané spolu s počítačom.** 

- 1. Postupujte podľa pokynov, ktoré uvádza časť Skôr než začnete pracovať s počítačom.
- 2. Odpojte pevný disk (pozri [Odpojenie pevného disku](file:///C:/data/systems/Vos1310/sk/SM/html/hdd.htm#wp1180031)).
- 3. Odpojte siet'ovú kartu WLAN (pozri [Odpojenie karty WLAN](file:///C:/data/systems/Vos1310/sk/SM/html/minicard.htm#wp1180300)).
- 4. Odpojte kryt závesu (pozri [Odpojenie krytu závesu](file:///C:/data/systems/Vos1310/sk/SM/html/hingecvr.htm#wp1179936)).
- 5. Odpojte klávesnicu (pozri [Odpojenie klávesnice](file:///C:/data/systems/Vos1310/sk/SM/html/keyboard.htm#wp1179991)).
- 6. Odpojte displej (pozri [Odpojenie displeja\)](file:///C:/data/systems/Vos1310/sk/SM/html/display.htm#wp1179842).
- 7. Odpojte opierku dlane (pozri [Odpojenie opierky dlane\)](file:///C:/data/systems/Vos1310/sk/SM/html/palmrest.htm#wp1181048).
- 8. Na spodnej strane opierky dlane odpojte skrutku M2 x 3 mm z krytu čítačky odtlačkov prstov a vyberte čítačku odtlačkov prstov z opierky dlane.
- 9. Otočte upevňovaciu konzolu na konektore čítačky odtlačkov prstov na opierke dlane smerom nahor a uvoľnite konektor kábla čítačky odtlačkov prstov.
- 10. Vyberte čítačku odtlačkov prstov z opierky dlane.

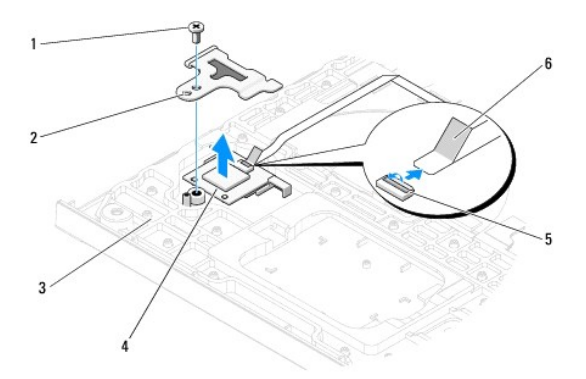

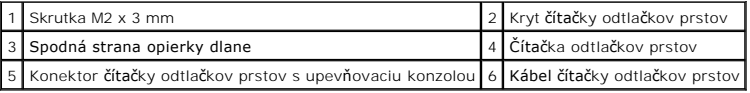

# <span id="page-26-2"></span>**Inštalácia čítačky odtlačkov prstov**

**UPOZORNENIE: Skôr než začnete s nasledujúcou procedúrou, prečítajte si bezpečnostné pokyny dodávané spolu s počítačom.** 

**OZNÁMENIE:** Skôr než nainštalujete opierku dlane na miesto inštalácie, overte, či sú kábel dotykového panela a kábel internej karty s bezdrôtovou technológiou Bluetooth® správne vedené.

**POZNÁMKA:** Táto procedúra predpokladá, že ste najskôr vykonali demontáž (odpojenie).

- 1. Umiestnite čítačku odtlačkov prstov do spodnej strany opierky dlane.
- 2. Pripojte konektor kábla čítačky prstov do konektora čítačky odtlačkov prstov a otočením upevňovacej konzoly smerom nadol upevnite kábel.
- 3. Nainštalujte kryt čítačky odtlačkov prstov a skrutku M2 x 3 mm, ktorá upevňuje kryt k opierke dlane.
- 4. Pripojte opierku dlane (pozri **In[štalácia opierky dlane](file:///C:/data/systems/Vos1310/sk/SM/html/palmrest.htm#wp1181144))**.
- 5. Pripojte displej (pozri **In[štalácia displeja](file:///C:/data/systems/Vos1310/sk/SM/html/display.htm#wp1179924)**).
- 6. Pripojte klávesnicu (pozri **In[štalácia klávesnice](file:///C:/data/systems/Vos1310/sk/SM/html/keyboard.htm#wp1179937)**).
- 7. Pripojte kryt závesu (pozri *In[štalácia krytu závesu](file:///C:/data/systems/Vos1310/sk/SM/html/hingecvr.htm#wp1180009)*).
- 8. Pripojte siet'ovú kartu WLAN (pozri In[štalácia karty WLAN](file:///C:/data/systems/Vos1310/sk/SM/html/minicard.htm#wp1180318)).
- 9. Pripojte pevný disk (pozri *In[štalácia pevného disku](file:///C:/data/systems/Vos1310/sk/SM/html/hdd.htm#wp1185459)*).

# **Karta modulu vyrovnávacej pamäte typu Flash (FCM)**

**Dell™ Vostro™ 1310 Servisná príručka** 

- [Odpojenie karty FCM](#page-28-0)
- **O** In[štalácia karty FCM](#page-28-1)

**UPOZORNENIE: Skôr ako začnete s ktorýmkoľvek postupom v tejto časti, prečítajte si bezpečnostné pokyny dodávané spolu s počítačom.** 

Karta FCM je interná pamät'ová karta, ktorá pomáha zlepšovat' výkon počítača.

**POZNÁMKA:** Táto karta je kompatibilná iba s operačným systémom Microsoft® Windows Vista®.

Ak ste si spolu s počítačom objednali kartu FCM, táto karta je už nainštalovaná.

## <span id="page-28-0"></span>**Odpojenie karty FCM**

- 1. Postupujte podľa krokov uvedených v časti **Skôr než začnete pracovat'** s počítačom.
- 2. Odpojte pevný disk (pozri [Odpojenie pevného disku](file:///C:/data/systems/Vos1310/sk/SM/html/hdd.htm#wp1180031)).
- 3. Odpojte siet'ovú kartu WLAN (pozri [Odpojenie karty WLAN](file:///C:/data/systems/Vos1310/sk/SM/html/minicard.htm#wp1180300)).
- 4. Odpojte kryt závesu (pozri [Odpojenie krytu závesu](file:///C:/data/systems/Vos1310/sk/SM/html/hingecvr.htm#wp1179936)).
- 5. Odpojte klávesnicu (pozri [Odpojenie klávesnice](file:///C:/data/systems/Vos1310/sk/SM/html/keyboard.htm#wp1179991)).
- 6. Odpojte displej (pozri [Odpojenie displeja\)](file:///C:/data/systems/Vos1310/sk/SM/html/display.htm#wp1179842).
- 7. Odpojte opierku dlane (pozri [Odpojenie opierky dlane\)](file:///C:/data/systems/Vos1310/sk/SM/html/palmrest.htm#wp1181048).
- 8. Odpojte skrutku M2 x 3 mm, ktorá upevňuje kartu FCM k systémovej doske.
- 9. Pod 45-stupňovým uhlom vysuňte kartu FCM z konektora karty na systémovej doske.

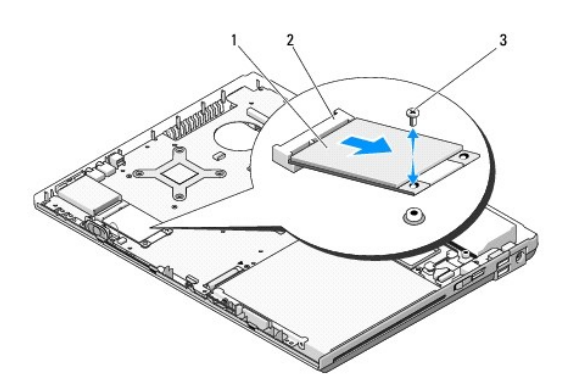

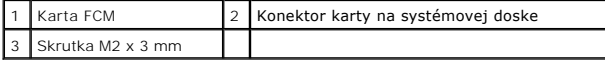

## <span id="page-28-1"></span>**Inštalácia karty FCM**

**POZNÁMKA:** Táto procedúra predpokladá, že ste najskôr vykonali demontáž (odpojenie).

- 1. Pod 45-stupňovým uhlom vysuňte kartu FCM z konektora karty na systémovej doske.
- 2. Nainštalujte skrutku M2 x 3 mm.
- 3. Pripojte opierku dlane (pozri *In[štalácia opierky dlane](file:///C:/data/systems/Vos1310/sk/SM/html/palmrest.htm#wp1181144)*).
- 4. Pripojte displej (pozri *In[štalácia displeja](file:///C:/data/systems/Vos1310/sk/SM/html/display.htm#wp1179924)*).
- 5. Pripojte klávesnicu (pozri **In[štalácia klávesnice](file:///C:/data/systems/Vos1310/sk/SM/html/keyboard.htm#wp1179937)**).
- 6. Pripojte kryt závesu (pozri In[štalácia krytu závesu](file:///C:/data/systems/Vos1310/sk/SM/html/hingecvr.htm#wp1180009)).
- 7. Pripojte siet'ovú kartu WLAN (pozri **In[štalácia karty WLAN](file:///C:/data/systems/Vos1310/sk/SM/html/minicard.htm#wp1180318)**).
- 8. Pripojte pevný disk (pozri **In[štalácia pevného disku](file:///C:/data/systems/Vos1310/sk/SM/html/hdd.htm#wp1185459)**).

## <span id="page-30-0"></span> **Pevný disk Servisná príručka**

- [Odpojenie pevného disku](#page-30-1)
- **O** In[štalácia pevného disku](#page-31-1)

POZNÁMKA: Spoločnost' Dell neručí za kompatibilitu ani neposkytuje podporu pre pevné disky získané z iných zdrojov, než od spoločnosti Dell.

# <span id="page-30-1"></span>**Odpojenie pevného disku**

**UPOZORNENIE: Skôr ako začnete s ktorýmkoľvek postupom v tejto časti, prečítajte si bezpečnostné pokyny dodávané spolu s počítačom.** 

**UPOZORNENIE: Nedotýkajte sa kovového krytu pevného disku počas odpájania pevného disku z počítača, ak je kryt horúci.** 

**OZNÁMENIE:** Skôr než odpojíte pevný disk, vypnite počítač - zabránite tak strate údajov. Neodpájajte pevný disk, ak je počítač zapnutý alebo je v režime spánku.

**OZNÁMENIE:** Pevné disky sú mimoriadne krehké. Počas manipulácie s pevným diskom bud'te opatrní.

1. Postupujte podľa krokov uvedených v časti **Skôr než zač[nete pracovat' s po](file:///C:/data/systems/Vos1310/sk/SM/html/before.htm#wp1180036)čítačom**.

- 2. Zatvorte displej a otočte počítač spodnou čast'ou nahor.
- 3. Odpojte skrutku M 2,5 x 5 mm, ktorá upevňuje kryt priestoru pre pevný disk.
- 4. Odpojte kryt a položte ho nabok.

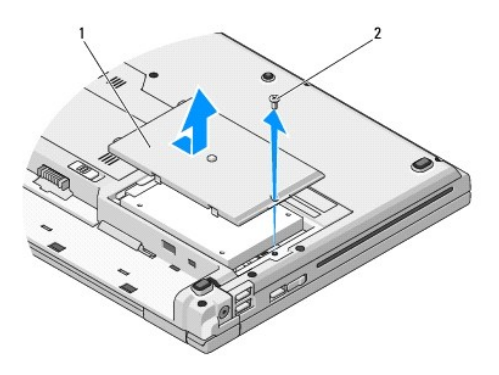

## 1 Kryt priestoru pre pevný disk 2 Skrutka M 2,5 x 5 mm

**OZNÁMENIE:** Ked' vyberiete pevný disk z počítača, uložte ho do ochranného antistatického obalu.

5. Vyberte dve skrutky, ktoré držia pevný disk na konzole pevného disku.

- 6. Pevný disk vysuňte z konzoly pevného disku.
- 7. Potiahnutím za mylarovú zarážku uvoľnite pevný disk.
- 8. Vyberte pevný disk z počítača.

<span id="page-31-0"></span>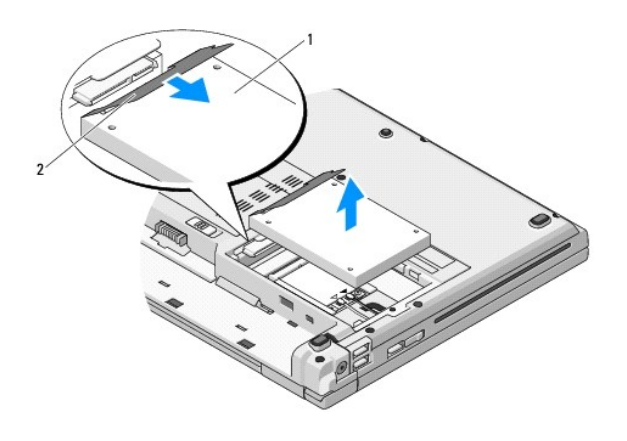

1 Pevný disk 2 Mylarová zarážka

# <span id="page-31-1"></span>**Inštalácia pevného disku**

- **A** UPOZORNENIE: **Skôr ako začnete s ktorýmkoľ**vek postupom v tejto časti, prečí**tajte si bezpečnostné pokyny dodávané spolu s počítačom.**
- **OZNÁMENIE:** Pevné disky sú mimoriadne krehké. Počas manipulácie s pevným diskom bud'te opatrní.
- **OZNÁMENIE:** Pevne a rovnomerne zasuňte pevný disk na miesto. Nadmerná sila môže viest' k poškodeniu konektora.
- **POZNÁMKA:** Táto procedúra predpokladá, že ste najskôr vykonali demontáž (odpojenie).
- 1. Pevný disk zasuňte do konzoly pevného disku.
- 2. Vráťte dve skrutky konzoly pevného disku, ktoré držia pevný disk na konzole pevného disku.
- 3. Pevný disk zasuňte do konektora pevného disku až na doraz.
- 4. Zarovnajte drážky a nainštalujte kryt priestoru pre batérie.
- 5. Nainštalujte skrutku M 2,5 x 5 mm a upevnite ňou kryt.
- 6. Podľa potreby nainštalujte do počítača operačný systém. Informácie o reinštalácii operačného systému nájdete v *inštalačnej a stručnej referenčnej*<br>príručke k počítaču na adrese **support.dell.com.**
- 7. Podľa potreby nainštalujte do počítača ovládače a pomôcky. Informácie o inštalácii ovládačov a pomôcok nájdete v *inštalačnej a stručnej referenčnej*<br>príručke k počítaču na adrese **support.dell.com.**

## <span id="page-32-0"></span> **Kryt závesu Servisná príručka**

- [Odpojenie krytu závesu](#page-32-1)
- **O** In[štalácia krytu závesu](#page-33-1)

# <span id="page-32-1"></span>**Odpojenie krytu závesu**

**A** UPOZORNENIE: **Skôr ako začnete s ktorýmkoľ**vek postupom v tejto časti, prečí**tajte si bezpečnostné pokyny dodávané spolu s počítačom.** 

**OZNÁMENIE:** Kryt závesu je krehký a pri použití nadmernej sily sa môže poškodit'. Počas demontáže krytu závesu bud'te opatrní.

- 1. Postupujte podľa krokov uvedených v časti Skôr než začnete pracovať s počítačom.
- 2. Zavrite displej a otočne počítač na zadnú stranu.
- 3. Zasuňte plastovú ihlu do drážky zdvihnutých časti krytu závesu a vypáčením uvoľnite kryt závesu.

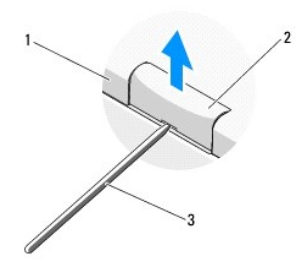

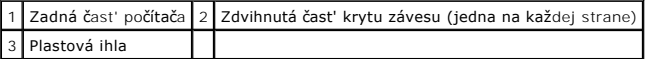

4. Otočte počítač na prednú stranu a úplne otvorte displej (180 stupňov).

**OZNÁMENIE:** Aby nedošlo k poškodeniu krytu závesu, kryt nezdvíhajte naraz za obidve strany.

- 5. Zasuňte prst alebo plastovú ihlu pod každú stranu zdvihnutých častí krytu závesu a zasuňte prsty pod dlhú čast' krytu závesu.
- 6. Smerom sprava doľava posúvajte prsty pod krytom závesu a páčením uvoľnite kryt, a zdvihnite kryt závesu z počítača.

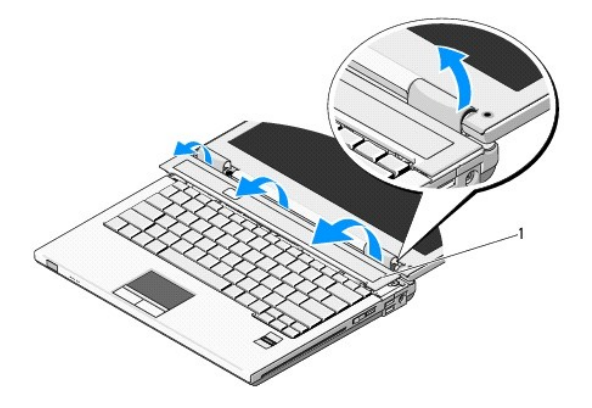

# <span id="page-33-1"></span><span id="page-33-0"></span>**Inštalácia krytu závesu**

**A** UPOZORNENIE: Skôr ako začnete s ktorýmkoľvek postupom v tejto časti, prečítajte si bezpečnostné pokyny dodávané spolu s počítačom.

**OZNÁMENIE:** Kryt závesu je krehký a pri použití nadmernej sily sa môže poškodit'. Počas demontáže krytu závesu bud'te opatrní.

**POZNÁMKA:** Táto procedúra predpokladá, že ste najskôr vykonali demontáž (odpojenie).

- 1. Zarovnajte dve zarážky pod ľavým okrajom krytu závesu s príslušnými zárezmi v počítači.
- 2. V smere zľava doprava tlačte nadol, kým kryt závesu nezapadne na miesto.

## <span id="page-34-0"></span> **Klávesnica Servisná príručka**

[Odpojenie klávesnice](#page-34-1)

**O** In[štalácia klávesnice](#page-34-2)

# <span id="page-34-1"></span>**Odpojenie klávesnice**

**A** UPOZORNENIE: Skôr ako začnete s ktorýmkoľvek postupom v tejto časti, prečítajte si bezpečnostné pokyny dodávané spolu s počítačom.

- 1. Postupujte podľa krokov uvedených v časti **Skôr než zač[nete pracovat' s po](file:///C:/data/systems/Vos1310/sk/SM/html/before.htm#wp1180036)čítačom**.
- 2. Odpojte kryt závesu (pozri [Odpojenie krytu závesu](file:///C:/data/systems/Vos1310/sk/SM/html/hingecvr.htm#wp1179936)).
- 3. Odpojte dve skrutky M2 x 3 mm v hornej časti klávesnice.

**OZNAMENIE:** Kryty klávesov na klávesnici sú krehké, ľahko sa odpoja a ich výmena je časovo náročná. Počas odpájania a manipulácie s klávesnicou<br>bud'te opatrní.

**POZNÁMKA:** Opatrne zdvihnite klávesnicu a dbajte, aby ste net'ahali za kábel klávesnice.

4. Zdvihnite hornú čast' klávesnice a jej posunutím smerom k zadnej časti počítača získate prístup ku konektoru kábla klávesnice.

5. Otočením upevňovacej konzoly smerom nahor uvoľnite konektor kábla klávesnice.

**2 POZNÁMKA:** Dbajte, aby ste t'ahali za konektor kábla klávesnice, nie za kábel klávesnice.

6. Vysuňte konektor kábla klávesnice von z konektora klávesnice na systémovej doske.

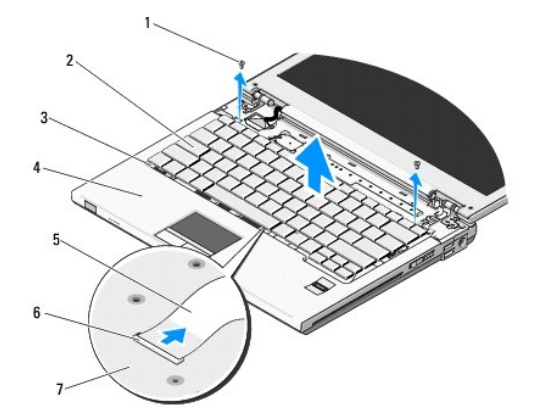

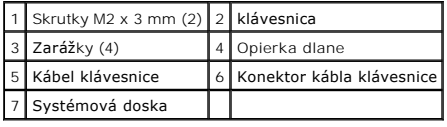

## <span id="page-34-2"></span>**Inštalácia klávesnice**

**UPOZORNENIE: Skôr ako začnete s ktorýmkoľvek postupom v tejto časti, prečítajte si bezpečnostné pokyny dodávané spolu s počítačom.** 

**ZA POZNÁMKA:** Táto procedúra predpokladá, že ste najskôr vykonali demontáž (odpojenie).

**OZNAMENIE:** Kryty klávesov na klávesnici sú krehké, ľahko sa odpoja a ich výmena je časovo náročná. Počas odpájania a manipulácie s klávesnicou<br>bud'te opatrní.

- 1. Vysuňte konektor kábla klávesnice von z konektora klávesnice na systémovej doske.
- 2. Otočením upevňovacej konzoly smerom nahor uvoľnite konektor kábla klávesnice.
- 3. Zaistite zarážky pozdĺž predného okraja klávesnice pod predný vnútorný okraj opierky dlane.
- 4. Zatlačením na horný pravý okraj klávesnice zaistite klávesnicu na miesto.
- 5. Odpojte dve skrutky M2 x 3 mm v hornej časti klávesnice.
- 6. Pripojte kryt závesu (pozri In[štalácia krytu závesu](file:///C:/data/systems/Vos1310/sk/SM/html/hingecvr.htm#wp1180009)).

## <span id="page-36-0"></span> **Západka batérie Servisná príručka**

 [Odpojenie západky batérie](#page-36-1) [Odpojenie západky batérie](#page-37-0)

# <span id="page-36-1"></span>**Odpojenie západky batérie**

- **UPOZORNENIE: Skôr než začnete s nasledujúcou procedúrou, prečítajte si bezpečnostné pokyny dodávané spolu s počítačom.**
- 1. Postupujte podľa pokynov, ktoré uvádza časť Skôr než začnete pracovať s počítačom.
- 2. Odpojte pevný disk (pozri [Odpojenie pevného disku](file:///C:/data/systems/Vos1310/sk/SM/html/hdd.htm#wp1180031)).
- 3. Odpojte siet'ovú kartu WLAN (pozri [Odpojenie karty WLAN](file:///C:/data/systems/Vos1310/sk/SM/html/minicard.htm#wp1180300)).
- 4. Odpojte ventilátor (pozri [Odpojenie ventilátora](file:///C:/data/systems/Vos1310/sk/SM/html/fan.htm#wp1179841)).
- 5. Odpojte kryt závesu (pozri [Odpojenie krytu závesu](file:///C:/data/systems/Vos1310/sk/SM/html/hingecvr.htm#wp1179936)).
- 6. Odpojte ventilátor (pozri [Odpojenie klávesnice](file:///C:/data/systems/Vos1310/sk/SM/html/keyboard.htm#wp1179991)).
- 7. Odpojte displej (pozri [Odpojenie displeja\)](file:///C:/data/systems/Vos1310/sk/SM/html/display.htm#wp1179842).
- 8. Odpojte opierku dlane (pozri [Odpojenie opierky dlane\)](file:///C:/data/systems/Vos1310/sk/SM/html/palmrest.htm#wp1181048).
- 9. Odpojte kábel, ktorý pripája vnútornú kartu s bezdrôtovou technológiou Bluetooth® so systémovou doskou (pozri [Odpojenie karty](file:///C:/data/systems/Vos1310/sk/SM/html/btooth.htm#wp1179856)).
- 10. Odpojte pevný disk (pozri [Odpojenie optickej jednotky\)](file:///C:/data/systems/Vos1310/sk/SM/html/optical.htm#wp1179930).
- 11. Odpojte systémovú dosku (pozri [Odpojenie systémovej dosky](file:///C:/data/systems/Vos1310/sk/SM/html/sysboard.htm#wp1180340)).
- 12. Zo systémovej dosky odpojte kábel modulu napájania jednosmerným prúdom (pozri [Odpojenie modulu napájania jednosmerným prúdom](file:///C:/data/systems/Vos1310/sk/SM/html/power.htm#wp1180931)).
- 13. Zo západky batérie odskrutkujte skrutku M2 x 3 mm.
- 14. Zo zarovnávacej konzoly odskrutkujte skrutku M2 x 3 mm.
- 15. Zdvihnite zarovnávaciu konzolu nad čap a zatlačením doľava ju odpojte.

**OZNAMENIE:** Pružina západky batérie nie je upevnená k západke a môžete ju stratit'. Keď odpájate západku batérie, uložte pružinu na bezpečné<br>miesto, kým nebudete západku znova inštalovať.

16. Zdvihnite západku batérie z počítača a odistite pružinu západky batérie.

**OZNÁMENIE:** Skôr než odpojíte tlačidlo odpojenia batérie, zaznamenajte si jeho orientáciu, ktorá sa musí dodržat' počas spätnej inštalácie tlačidla.

17. Odskrutkujte skrutku s podložkou M2 z tlačidla uvoľnenia batérie.

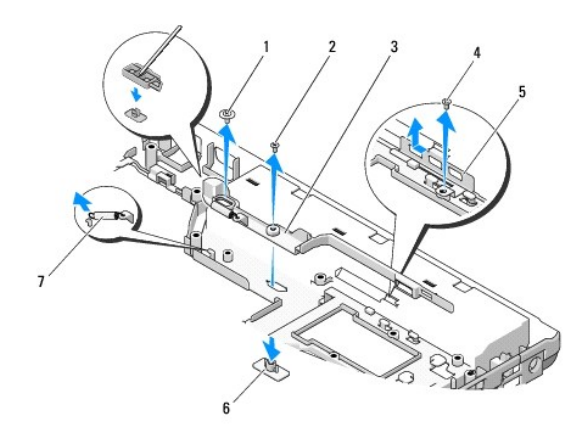

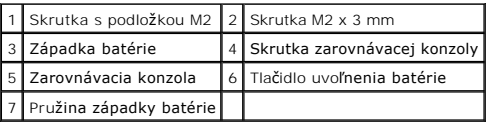

# <span id="page-37-0"></span>**Odpojenie západky batérie**

- **UPOZORNENIE: Skôr než začnete s nasledujúcou procedúrou, prečítajte si bezpečnostné pokyny dodávané spolu s počítačom.**
- **OZNÁMENIE:** Overte správnost' orientácie západky batérie. Skrutkový zárez by počas inštalácie západky mal smerovat' nahor.
- **Z POZNÁMKA:** Táto procedúra predpokladá, že ste najskôr vykonali demontáž (odpojenie).
- 1. Overte, či je pružina západky batérie správne upevnená na vodiacom stĺpci západky batérie.
- 2. Zarovnajte tlačidlo uvoľnenia batérie s otvorom v západke batérie a potom zatlačte tlačidlo na miesto.
- 3. Zaskrutkujte skrutku s podložkou M2, ktorá upevňuje tlačidlo uvoľnenia batérie k západke batérie.
- 4. Zarovnajte vodiaci stĺpec západky batérie s otvorom na podstavci počítača a potom zosuňte západku batérie na miesto.

**OZNÁMENIE:** Tlačidlo uvoľnenia batérie je označené, aby sa zabezpečilo správne zarovnanie. Ak cítite odpor, overte zarovnanie tlačidla uvoľnenia.

- 5. Nainštalujte skrutku M2 x 3 mm, ktorá upevňuje západku batérie.
- 6. Nastavte zarovnávaciu konzolu a nainštalujte skrutku M2 x 3 mm, ktorá upevňuje konzolu k podstavcu počítača.
- 7. Zo systémovej dosky odpojte kábel modulu napájania jednosmerným prúdom (pozri *In[štalácia modulu napájania jednosmerným prúdom](file:///C:/data/systems/Vos1310/sk/SM/html/power.htm#wp1180062)*).
- 8. Odpojte systémovú dosku (pozri [Odpojenie systémovej dosky](file:///C:/data/systems/Vos1310/sk/SM/html/sysboard.htm#wp1180048)).
- 9. Odpojte pevný disk (pozri *In[štalácia optickej jednotky](file:///C:/data/systems/Vos1310/sk/SM/html/optical.htm#wp1179957)*).
- 10. Odpojte kábel, ktorý pripája vnútornú kartu s bezdrôtovou technológiou Bluetooth® so systémovou doskou (pozri *In[štalácia karty](file:///C:/data/systems/Vos1310/sk/SM/html/btooth.htm#wp1179913)*).
- 11. Odpojte opierku dlane (pozri In[štalácia opierky dlane](file:///C:/data/systems/Vos1310/sk/SM/html/palmrest.htm#wp1181144)).
- 12. Odpojte displej (pozri In[štalácia displeja](file:///C:/data/systems/Vos1310/sk/SM/html/display.htm#wp1179924)).
- 13. Odpojte ventilátor (pozri In[štalácia klávesnice](file:///C:/data/systems/Vos1310/sk/SM/html/keyboard.htm#wp1179937)).
- 14. Odpojte kryt závesu (pozri *In[štalácia krytu závesu](file:///C:/data/systems/Vos1310/sk/SM/html/hingecvr.htm#wp1180009)*).
- 15. Odpojte ventilátor (pozri In[štalácia ventilátora](file:///C:/data/systems/Vos1310/sk/SM/html/fan.htm#wp1179900)).
- 16. Odpojte pevný disk (pozri In[štalácia pevného disku](file:///C:/data/systems/Vos1310/sk/SM/html/hdd.htm#wp1185459)).
- 17. Odpojte siet'ovú kartu WLAN (pozri *In[štalácia karty WLAN](file:///C:/data/systems/Vos1310/sk/SM/html/minicard.htm#wp1180318)*).

## <span id="page-39-0"></span> **Pamät' Servisná príručka**

- [Odpojenie pamät'ového modulu](#page-39-1)
- [Výmena pamät'ového modulu](#page-40-0)

Počítač disponuje dvomi používateľom dostupnými zásuvkami SODIMM s prístupom zo spodnej časti počítača.

Pamäť počítača možno zväčšiť inštaláciou pamäťových modulov na systémovej doske. Informácie o pamäti podporovanej počítačom nájdete v časti<br>"Špecifikácie" v *inštalačnej a stručnej referenčnej príručke.* Inštalujte iba tie

**POZNÁMKA:** Na pamät'ové moduly zakúpené od spoločnosti Dell sa vzt'ahuje záruka pokrývajúca váš počítač.

# <span id="page-39-1"></span>**Odpojenie pamät'ového modulu**

**A** UPOZORNENIE: **Skôr ako začnete s ktorýmkoľ**vek postupom v tejto časti, prečítajte si bezpečnostné pokyny dodávané spolu s počítačom.

- 1. Postupujte podľa krokov uvedených v časti Skôr než začnete pracovať s počítačom.
- 2. Zatvorte displej a otočte počítač spodnou čast'ou nahor.
- 3. Odpojte skrutku M 2,5 x 5 mm, ktorá upevňuje kryt pamäte, odpojte kryt a položte ho nabok.

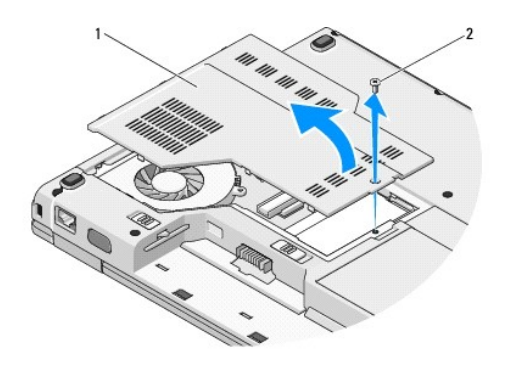

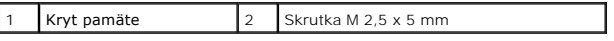

**OZNÁMENIE:** S cieľom vyhnút' sa poškodeniu konektora pamäť ového modulu nepoužívajte žiadne nástroje na roztiahnutie zaisť ovacích svoriek<br>pamäť ového modulu.

4. Prstami opatrne roztiahnite zaisťovacie svorky na každom konci konektora pamäťového modulu, kým sa pamäťový modul nevysunie.

5. Odpojte pamät'ový modul od konektora.

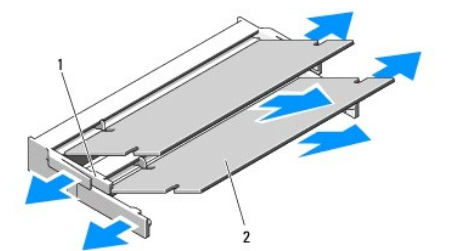

<span id="page-40-1"></span>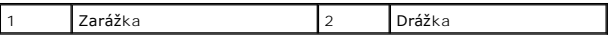

# <span id="page-40-0"></span>**Výmena pamät'ového modulu**

**UPOZORNENIE: Skôr ako začnete s ktorýmkoľvek postupom v tejto časti, prečítajte si bezpečnostné pokyny dodávané spolu s počítačom.** 

**POZNÁMKA:** Táto procedúra predpokladá, že ste najskôr vykonali demontáž (odpojenie).

1. Zarovnajte drážku na konektore okraja modulu so zarážkou konektorovej zásuvky.

2. Riadne zasuňte modul do zásuvky pod 45-stupňovým uhlom a otáčajte modulom nadol, kým neklikne na miesto. Ak nepocítite kliknutie, odpojte modul a znova ho nainštalujte.

**POZNÁMKA:** Ak pamät'ový modul nie je správne nainštalovaný, počítač sa nemusí dat' zaviest'. Toto zlyhanie neoznačuje žiadne chybové hlásenie.

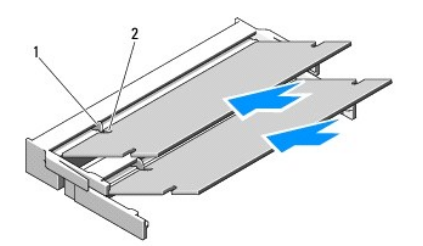

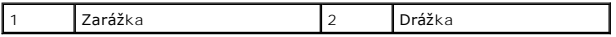

**OZNÁMENIE:** Ak sa kryt t'ažko zatvára, odpojte modul a znova ho nainštalujte. Ak sa pokúste zavriet' kryt násilne, môžete poškodit' počítač.

- 3. Nainštalujte kryt pamäte a dotiahnite skrutku.
- 4. Vložte batériu do batériového modulu alebo pripojte adaptér na striedavý prúd k počítaču a do elektrickej zásuvky.
- 5. Zapnite počítač.

Počas zavádzania počítač deteguje prídavnú pamät' a automaticky aktualizuje informácie o konfigurácii systému.

Postup pri potvrdzovaní veľkosti pamäte nainštalovanej v počítači:

- l V operačnom systéme Microsoft® Windows® XP kliknite pravým tlačidlom myši na ikonu **Tento počítač** na pracovnej ploche a kliknite na položky **Vlastnosti**® **Všeobecné**.
- $\blacksquare$  V operačnom systéme Microsoft Windows Vista® kliknite na položku **Start ۞→ Centrum pomoci a technickej podpory systému Windows→**<br>【**Informácie o systéme Dell**.

## <span id="page-41-0"></span> **Karta WLAN (Wireless Local Area Network) Servisná príručka**

[Odpojenie karty WLAN](#page-41-1)

In[štalácia karty WLAN](#page-42-1)

## **A** UPOZORNENIE: Skôr ako začnete s ktorýmkoľvek postupom v tejto časti, prečítajte si bezpečnostné pokyny dodávané s počítačom.

Počítač podporuje kartu WLAN. Ak ste si spolu s počítačom objednali kartu WLAN, táto karta je už nainštalovaná.

# <span id="page-41-1"></span>**Odpojenie karty WLAN**

- 1. Postupujte podľa krokov uvedených v časti **Skôr než začnete pracovat'** s počítačom.
- 2. Otočte počítač spodnou stranou nahor.
- 3. Odpojte pevný disk (pozri [Odpojenie pevného disku](file:///C:/data/systems/Vos1310/sk/SM/html/hdd.htm#wp1180031)).
- 4. Odskrutkujte skrutku M2 x 3 mm, ktorá upevňuje kartu WLAN.

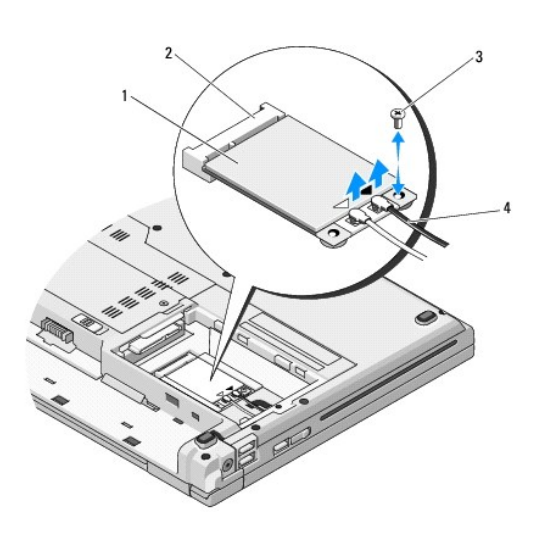

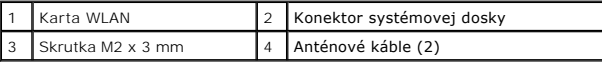

5. Vysuňte kartu WLAN z konektora systémovej dosky pod 45-stupňovým uhlom.

6. Odpojte dva anténové káble od karty WLAN.

<span id="page-42-0"></span>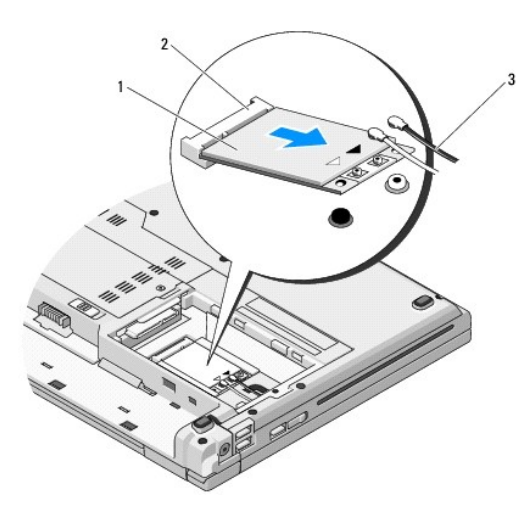

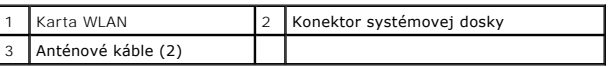

# <span id="page-42-1"></span>**Inštalácia karty WLAN**

- **OZNAMENIE:** Konektory sú označené, aby sa zabezpečila správna inštalácia. Ak pocítite odpor, overte konektory na karte a na systémovej doske a<br>zarovnajte kartu.
- **OZNÁMENIE:** Nikdy neumiestňujte káble pod kartu v opačnom prípade hrozí riziko jej poškodenia.
- **Z POZNÁMKA:** Táto procedúra predpokladá, že ste najskôr vykonali demontáž (odpojenie).
- 1. Zasuňte konektor karty WLAN do konektora systémovej dosky pod 45- stupňovým uhlom.
- 2. Pripojte anténové káble ku karte WLAN, ktorú inštalujete.

Ak má karta WLAN na štítku dva trojuholníky (biely a čierny), pripojte biely anténový kábel ku konektoru označenému ako "main" (biely trojuholník) a<br>čierny anténový kábel ku konektoru označenému ako "aux" (čierny trojuholn

Ak má karta WLAN na štítku tri trojuholníky (biely, čierny a sivý), pripojte biely anténový kábel k bielemu trojuholníku, čierny anténový kábel k čiernemu<br>trojuholníku a sivý anténový kábel k sivému trojuholníku.

- 3. Odskrutkujte skrutku M2 x 3 mm, ktorá upevňuje kartu WLAN.
- 4. Pripojte pevný disk (pozri **In[štalácia pevného disku](file:///C:/data/systems/Vos1310/sk/SM/html/hdd.htm#wp1185459)**).

## <span id="page-43-0"></span> **Optická jednotka Servisná príručka**

 [Odpojenie optickej jednotky](#page-43-1) **In[štalácia optickej jednotky](#page-43-2)** 

# <span id="page-43-1"></span>**Odpojenie optickej jednotky**

**A** UPOZORNENIE: Skôr ako začnete s ktorýmkoľvek postupom v tejto časti, prečítajte si bezpečnostné pokyny dodávané spolu s počítačom.

- 1. Postupujte podľa krokov uvedených v časti **Skôr než zač[nete pracovat' s po](file:///C:/data/systems/Vos1310/sk/SM/html/before.htm#wp1180036)čítačom**.
- 2. Odpojte pevný disk (pozri [Odpojenie pevného disku](file:///C:/data/systems/Vos1310/sk/SM/html/hdd.htm#wp1180031)).
- 3. Odpojte siet'ovú kartu WLAN (pozri [Odpojenie karty WLAN](file:///C:/data/systems/Vos1310/sk/SM/html/minicard.htm#wp1180300)).
- 4. Odpojte kryt závesu (pozri [Odpojenie krytu závesu](file:///C:/data/systems/Vos1310/sk/SM/html/hingecvr.htm#wp1179936)).
- 5. Odpojte klávesnicu (pozri [Odpojenie klávesnice](file:///C:/data/systems/Vos1310/sk/SM/html/keyboard.htm#wp1179991)).
- 6. Odpojte displej (pozri [Odpojenie displeja\)](file:///C:/data/systems/Vos1310/sk/SM/html/display.htm#wp1179842).
- 7. Odpojte opierku dlane (pozri [Odpojenie opierky dlane\)](file:///C:/data/systems/Vos1310/sk/SM/html/palmrest.htm#wp1181048).
- 8. Odskrutkujte skrutku M2 x 5 mm z optickej jednotky.
- 9. Zdvihnite zadnú čast' jednotky a odpojte kábel optickej jednotky od konektora systémovej dosky.

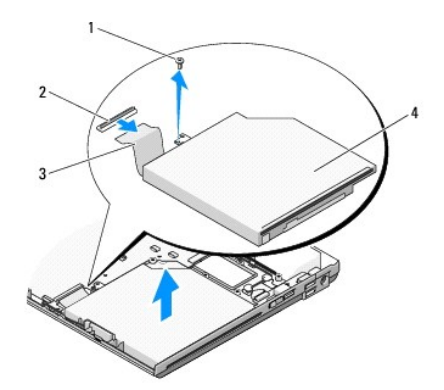

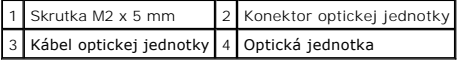

# <span id="page-43-2"></span>**Inštalácia optickej jednotky**

**UPOZORNENIE: Skôr ako začnete s ktorýmkoľvek postupom v tejto časti, prečítajte si bezpečnostné pokyny dodávané spolu s počítačom.** 

**POZNÁMKA:** Táto procedúra predpokladá, že ste najskôr vykonali demontáž (odpojenie).

1. Pripojte kábel optickej jednotky ku konektoru systémovej dosky.

2. Pomocou skrutky M2 x 5 mm upevnite optickú jednotku k systémovej doske.

- 3. Pripojte opierku dlane (pozri *In[štalácia opierky dlane](file:///C:/data/systems/Vos1310/sk/SM/html/palmrest.htm#wp1181144)*).
- 4. Pripojte displej (pozri **In[štalácia displeja](file:///C:/data/systems/Vos1310/sk/SM/html/display.htm#wp1179924)**).
- 5. Pripojte klávesnicu (pozri **In[štalácia klávesnice](file:///C:/data/systems/Vos1310/sk/SM/html/keyboard.htm#wp1179937)**).
- 6. Pripojte kryt závesu (pozri In[štalácia krytu závesu](file:///C:/data/systems/Vos1310/sk/SM/html/hingecvr.htm#wp1180009)).
- 7. Pripojte siet'ovú kartu WLAN (pozri **In[štalácia karty WLAN](file:///C:/data/systems/Vos1310/sk/SM/html/minicard.htm#wp1180318)**).
- 8. Pripojte pevný disk (pozri **In[štalácia pevného disku](file:///C:/data/systems/Vos1310/sk/SM/html/hdd.htm#wp1185459)**).

## <span id="page-45-0"></span> **Opierka dlane Servisná príručka**

- [Odpojenie opierky dlane](#page-45-1)
- In[štalácia opierky dlane](#page-46-1)

## <span id="page-45-1"></span>**Odpojenie opierky dlane**

- **UPOZORNENIE: Skôr než začnete s nasledujúcou procedúrou, prečítajte si bezpečnostné pokyny dodávané spolu s počítačom.**
- 1. Postupujte podľa pokynov, ktoré uvádza časť Skôr než začnete pracovať s počítačom.
- 2. Odpojte pevný disk (pozri [Odpojenie pevného disku](file:///C:/data/systems/Vos1310/sk/SM/html/hdd.htm#wp1180031)).
- 3. Odpojte siet'ovú kartu WLAN (pozri [Odpojenie karty WLAN](file:///C:/data/systems/Vos1310/sk/SM/html/minicard.htm#wp1180300)).
- 4. Odpojte kryt pamäte (pozri [Odpojenie pamät'ového modulu](file:///C:/data/systems/Vos1310/sk/SM/html/memory.htm#wp1180215)).
- 5. Odpojte kryt závesu (pozri [Odpojenie krytu závesu](file:///C:/data/systems/Vos1310/sk/SM/html/hingecvr.htm#wp1179936)).
- 6. Odpojte klávesnicu (pozri [Odpojenie klávesnice](file:///C:/data/systems/Vos1310/sk/SM/html/keyboard.htm#wp1179991)).
- 7. Odpojte displej (pozri [Odpojenie displeja\)](file:///C:/data/systems/Vos1310/sk/SM/html/display.htm#wp1179842).
- 8. Zo spodnej časti počítača odskrutkujte trinást' skrutiek M 2,5 x 8 mm.

**POZNÁMKA:** Umiestnenie skrutiek sa na vašom počítači môže mierne odlišovat'.

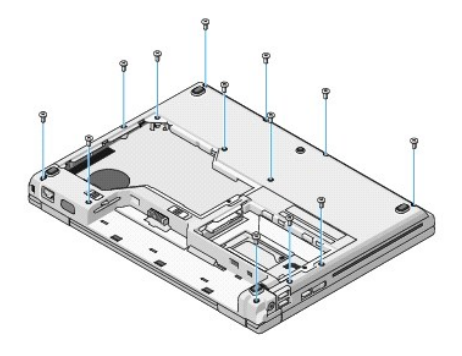

9. Otočte počítač naopak a odskrutkujte deväť skrutiek M 2,5 x 5 mm a dve skrutky M2 x 3 mm, ktoré upevňujú hornú časť opierky dlane.

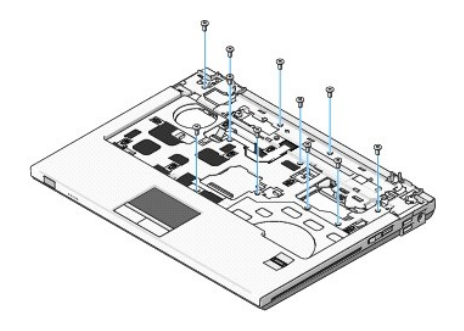

10. Odpojte konektor panela multimediálneho tlačidla zo systémovej dosky.

<span id="page-46-0"></span>**OZNAMENIE:** Opierku dlane neodpájajte od počítača silou. Ak pocítite odpor, opatrne ohnite alebo vyviňte mierny tlak na opierku dlane, alebo sa<br>posúvajte pozdĺž okraja smerom od miesta odporu, a odpojte opierku dlane.

- 11. Odpojte konektor čítačky odtlačkov prstov a konektor dotykového panela zo systémovej dosky.
- 12. Pohybom zľava doprava opatrne zdvihnite opierku dlane pozdĺž zadného okraja, v blízkosti závesov závesových konzol a opatrne zdvihnite opierku dlane.

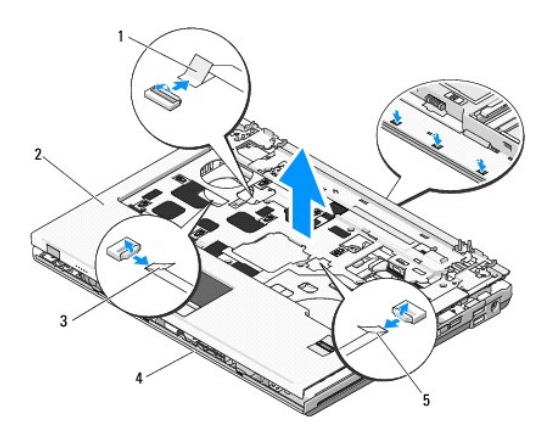

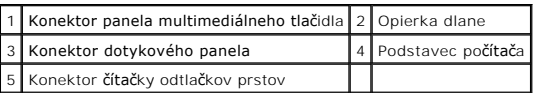

# <span id="page-46-1"></span>**Inštalácia opierky dlane**

**UPOZORNENIE: Skôr než začnete s nasledujúcou procedúrou, prečítajte si bezpečnostné pokyny dodávané spolu s počítačom.** 

0 **OZNAMENIE:** Skôr než nainštalujete opierku dlane na miesto inštalácie, overte, či sú kábel dotykového panela a kábel internej karty s bezdrôtovou<br>technológiou Bluetooth® správne vedené.

**Z POZNÁMKA:** Táto procedúra predpokladá, že ste najskôr vykonali demontáž (odpojenie).

- 1. Zarovnajte opierku dlane s podstavcom počítača a opatrne ju nainštalujte na miesto.
- 2. Odpojte konektor čítačky odtlačkov prstov a konektor dotykového panela zo systémovej dosky.
- 3. Pripojte konektor panela multimediálneho tlačidla k systémovej doske.
- 4. Nainštalujte devät' skrutiek M 2,5 x 5 mm a dve skrutky M2 x 3 mm do hornej časti opierky dlane.
- 5. Otočte počítač naopak a nainštalujte trinást' skrutiek M 2,5 x 8 mm do podstavca počítača, čím upevníte opierku dlane.
- 6. Pripojte displej (pozri *In[štalácia displeja](file:///C:/data/systems/Vos1310/sk/SM/html/display.htm#wp1179924)*).
- 7. Pripojte klávesnicu (pozri **In[štalácia klávesnice](file:///C:/data/systems/Vos1310/sk/SM/html/keyboard.htm#wp1179937)**).
- 8. Pripojte kryt závesu (pozri In[štalácia krytu závesu](file:///C:/data/systems/Vos1310/sk/SM/html/hingecvr.htm#wp1180009)).
- 9. Pripojte kryt závesu (pozri Výmena pamäťového modulu).
- 10. Pripojte siet'ovú kartu WLAN (pozri In[štalácia karty WLAN](file:///C:/data/systems/Vos1310/sk/SM/html/minicard.htm#wp1180318)).
- 11. Pripojte pevný disk (pozri **In[štalácia pevného disku](file:///C:/data/systems/Vos1310/sk/SM/html/hdd.htm#wp1185459)**).

# <span id="page-48-0"></span> **Modul napájania jednosmerným prúdom**

**Servisná príručka** 

- [Odpojenie modulu napájania jednosmerným prúdom](#page-48-1)
- **O** Inštalácia modulu napájania jedno

# <span id="page-48-1"></span>**Odpojenie modulu napájania jednosmerným prúdom**

- **UPOZORNENIE: Skôr než začnete s nasledujúcou procedúrou, prečítajte si bezpečnostné pokyny dodávané spolu s počítačom.**
- 1. Postupujte podľa pokynov, ktoré uvádza časť Skôr než začnete pracovať s počítačom.
- 2. Odpojte pevný disk (pozri [Odpojenie pevného disku](file:///C:/data/systems/Vos1310/sk/SM/html/hdd.htm#wp1180031)).
- 3. Odpojte siet'ovú kartu WLAN (pozri [Odpojenie karty WLAN](file:///C:/data/systems/Vos1310/sk/SM/html/minicard.htm#wp1180300)).
- 4. Odpojte ventilátor (pozri [Odpojenie ventilátora](file:///C:/data/systems/Vos1310/sk/SM/html/fan.htm#wp1179841)).
- 5. Odpojte kryt závesu (pozri [Odpojenie krytu závesu](file:///C:/data/systems/Vos1310/sk/SM/html/hingecvr.htm#wp1179936)).
- 6. Odpojte klávesnicu (pozri [Odpojenie klávesnice](file:///C:/data/systems/Vos1310/sk/SM/html/keyboard.htm#wp1179991)).
- 7. Odpojte displej (pozri [Odpojenie displeja\)](file:///C:/data/systems/Vos1310/sk/SM/html/display.htm#wp1179842).
- 8. Odpojte opierku dlane (pozri [Odpojenie opierky dlane\)](file:///C:/data/systems/Vos1310/sk/SM/html/palmrest.htm#wp1181048).
- 9. Odpojte kábel, ktorý pripája vnútornú kartu s bezdrôtovou technológiou Bluetooth® so systémovou doskou (pozri [Odpojenie karty](file:///C:/data/systems/Vos1310/sk/SM/html/btooth.htm#wp1179856)).
- 10. Odpojte optický disk (pozri [Odpojenie optickej jednotky](file:///C:/data/systems/Vos1310/sk/SM/html/optical.htm#wp1179930)).
- 11. Odpojte dcérsku kartu USB (pozri [Odpojenie dcérskej karty USB](file:///C:/data/systems/Vos1310/sk/SM/html/daughcar.htm#wp1180931)).
- 12. Odpojte systémovú dosku (pozri [Odpojenie systémovej dosky](file:///C:/data/systems/Vos1310/sk/SM/html/sysboard.htm#wp1180340)).
- 13. Odpojte konektor modulu napájania jednosmerným prúdom od systémovej dosky.
- 14. Zdvihnite modul napájania jednosmerným prúdom z počítača.

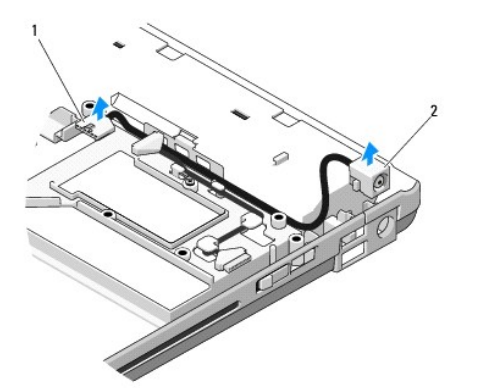

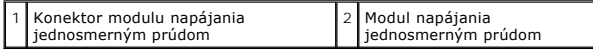

# <span id="page-49-1"></span><span id="page-49-0"></span>**Inštalácia modulu napájania jednosmerným prúdom**

**UPOZORNENIE: Skôr než začnete s nasledujúcou procedúrou, prečítajte si bezpečnostné pokyny dodávané spolu s počítačom.** 

**POZNÁMKA:** Táto procedúra predpokladá, že ste najskôr vykonali demontáž (odpojenie).

- 1. Vložte modul napájania jednosmerným prúdom do počítača a pripojte konektor modulu napájania jednosmerným prúdom k systémovej doske.
- 2. Pripojte systémovú dosku (pozri [Odpojenie systémovej dosky](file:///C:/data/systems/Vos1310/sk/SM/html/sysboard.htm#wp1180048)).
- 3. Pripojte dcérsku kartu USB (pozri [Odpojenie dcérskej karty USB](file:///C:/data/systems/Vos1310/sk/SM/html/daughcar.htm#wp1180062)).
- 4. Pripojte optický disk (pozri *In[štalácia optickej jednotky](file:///C:/data/systems/Vos1310/sk/SM/html/optical.htm#wp1179957)*).
- 5. Pripojte kábel, ktorý pripája kartu s bezdrôtovou technológiou Bluetooth® k systémovej doske (pozri In[štalácia karty](file:///C:/data/systems/Vos1310/sk/SM/html/btooth.htm#wp1179913)).
- 6. Pripojte opierku dlane (pozri **In[štalácia opierky dlane](file:///C:/data/systems/Vos1310/sk/SM/html/palmrest.htm#wp1181144))**.
- 7. Pripojte displej (pozri *In[štalácia displeja](file:///C:/data/systems/Vos1310/sk/SM/html/display.htm#wp1179924)*).
- 8. Pripojte klávesnicu (pozri In[štalácia klávesnice](file:///C:/data/systems/Vos1310/sk/SM/html/keyboard.htm#wp1179937)).
- 9. Pripojte kryt závesu (pozri **In[štalácia krytu závesu](file:///C:/data/systems/Vos1310/sk/SM/html/hingecvr.htm#wp1180009)**).
- 10. Pripojte ventilátor (pozri **In[štalácia ventilátora](file:///C:/data/systems/Vos1310/sk/SM/html/fan.htm#wp1179900)**).
- 11. Pripojte siet'ovú kartu WLAN (pozri *In[štalácia karty WLAN](file:///C:/data/systems/Vos1310/sk/SM/html/minicard.htm#wp1180318)*).
- 12. Pripojte pevný disk (pozri In[štalácia pevného disku](file:///C:/data/systems/Vos1310/sk/SM/html/hdd.htm#wp1185459)).

# <span id="page-50-0"></span> **Panely hlavného vypínača a multimediálneho tlačidla**

**Servisná príručka** 

- [Odpojenie panelov hlavného vypínača a multimediálneho tlač](#page-50-1)idla
- O Odpojenie panelov hlavného vypín

# <span id="page-50-1"></span>**Odpojenie panelov hlavného vypínača a multimediálneho tlačidla**

**A** UPOZORNENIE: Skôr ako začnete s ktorýmkoľvek postupom v tejto časti, prečítajte si bezpečnostné pokyny dodávané spolu s počítačom.

**OZNÁMENIE:** Panely hlavného vypínača a multimediálneho tlačidla sa musia odpojit' a znova nainštalovat' ako jedna jednotka.

- 1. Postupujte podľa krokov uvedených v časti Skôr než začnete pracovať s počítačom.
- 2. Odpojte kryt závesu (pozri [Odpojenie krytu závesu](file:///C:/data/systems/Vos1310/sk/SM/html/hingecvr.htm#wp1179936)).
- 3. Odpojte klávesnicu (pozri [Odpojenie klávesnice](file:///C:/data/systems/Vos1310/sk/SM/html/keyboard.htm#wp1179991)).
- 4. Odpojte kábel panela multimediálneho tlačidla zo systémovej dosky.
- 5. Odskrutkujte skrutku M2 x 3 mm, ktorá upevňuje panel hlavného vypínača k opierke dlane.
- 6. Odskrutkujte skrutku M2 x 3 mm, ktorá upevňuje panel hlavného vypínača k opierke dlane.
- 7. Posuňte panel hlavného vypínača doľava a zdvihnite panely hlavného vypínača a multimediálneho tlačidla jedným pohybom von z počítača.
- 8. Odpojte kábel panela hlavného vypínača od konektora v spodnej časti panela multimediálneho tlačidla.

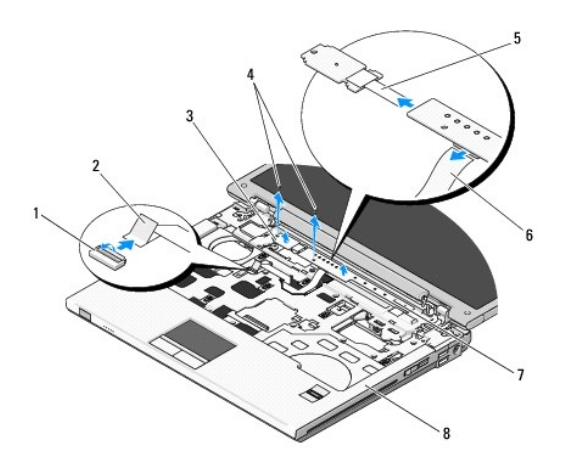

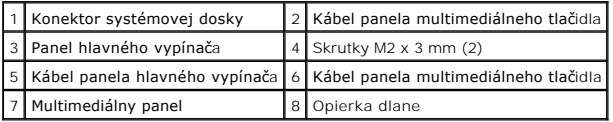

# <span id="page-50-2"></span>**Odpojenie panelov hlavného vypínača a multimediálneho tlačidla**

**A** UPOZORNENIE: Skôr ako začnete s ktorýmkoľvek postupom v tejto časti, prečítajte si bezpečnostné pokyny dodávané spolu s počítačom.

**OZNÁMENIE:** Panely hlavného vypínača a multimediálneho tlačidla sa musia odpojit' a znova nainštalovat' ako jedna jednotka.

**POZNÁMKA:** Táto procedúra predpokladá, že ste najskôr vykonali demontáž (odpojenie).

- 1. Odpojte kábel panela hlavného vypínača od konektora v spodnej časti panela multimediálneho tlačidla.
- 2. Zasuňte panel hlavného vypínača smerom doprava, umiestnite ho nad zarážky na opierke dlane a zarovnajte otvory pre skrutky.
- 3. Zasuňte panel hlavného vypínača smerom doprava, umiestnite ho nad zarážky na opierke dlane a zarovnajte otvory pre skrutky.
- 4. Odskrutkujte skrutku M2 x 3 mm, ktorá upevňuje panel hlavného vypínača k opierke dlane.
- 5. Odskrutkujte skrutku M2 x 3 mm, ktorá upevňuje panel hlavného vypínača k opierke dlane.
- 6. Pripojte Kábel panela multimediálneho tlačidla ku konektoru systémovej dosky.
- 7. Pripojte klávesnicu (pozri **In[štalácia klávesnice](file:///C:/data/systems/Vos1310/sk/SM/html/keyboard.htm#wp1179937)**).
- 8. Pripojte kryt závesu (pozri **In[štalácia krytu závesu](file:///C:/data/systems/Vos1310/sk/SM/html/hingecvr.htm#wp1180009)**).

## <span id="page-52-0"></span> **Reproduktor Servisná príručka**

- [Odpojenie reproduktora](#page-52-1)
- In[štalácia reproduktora](#page-53-0)

## <span id="page-52-1"></span>**Odpojenie reproduktora**

- **UPOZORNENIE: Skôr než začnete s nasledujúcou procedúrou, prečítajte si bezpečnostné pokyny dodávané spolu s počítačom.**
- 1. Postupujte podľa pokynov, ktoré uvádza časť Skôr než začnete pracovať s počítačom.
- 2. Odpojte pevný disk (pozri [Odpojenie pevného disku](file:///C:/data/systems/Vos1310/sk/SM/html/hdd.htm#wp1180031)).
- 3. Odpojte siet'ovú kartu WLAN (pozri [Odpojenie karty WLAN](file:///C:/data/systems/Vos1310/sk/SM/html/minicard.htm#wp1180300)).
- 4. Odpojte ventilátor (pozri [Odpojenie ventilátora](file:///C:/data/systems/Vos1310/sk/SM/html/fan.htm#wp1179841)).
- 5. Odpojte kryt závesu (pozri [Odpojenie krytu závesu](file:///C:/data/systems/Vos1310/sk/SM/html/hingecvr.htm#wp1179936)).
- 6. Odpojte klávesnicu (pozri [Odpojenie klávesnice](file:///C:/data/systems/Vos1310/sk/SM/html/keyboard.htm#wp1179991)).
- 7. Odpojte displej (pozri [Odpojenie displeja\)](file:///C:/data/systems/Vos1310/sk/SM/html/display.htm#wp1179842).
- 8. Odpojte opierku dlane (pozri [Odpojenie opierky dlane\)](file:///C:/data/systems/Vos1310/sk/SM/html/palmrest.htm#wp1181048).
- 9. Odpojte kábel, ktorý pripája internú kartu s bezdrôtovou technológiou Bluetooth® k systémovej doske (pozri [Odpojenie karty\)](file:///C:/data/systems/Vos1310/sk/SM/html/btooth.htm#wp1179856).
- 10. Odpojte optický disk (pozri [Odpojenie optickej jednotky](file:///C:/data/systems/Vos1310/sk/SM/html/optical.htm#wp1179930)).
- 11. Odpojte systémovú dosku (pozri [Odpojenie systémovej dosky](file:///C:/data/systems/Vos1310/sk/SM/html/sysboard.htm#wp1180340)).
- 12. Odskrutkujte dve skrutky M 2,5 x 5 mm, ktoré upevňujú reproduktor k podstavcu počítača.
- 13. Odpojte reproduktor.

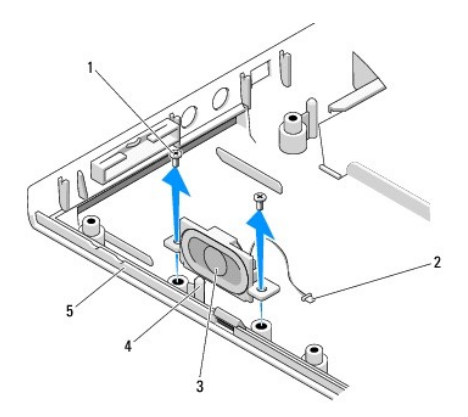

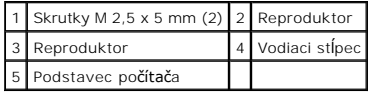

# <span id="page-53-0"></span>**Inštalácia reproduktora**

**UPOZORNENIE: Skôr než začnete s nasledujúcou procedúrou, prečítajte si bezpečnostné pokyny dodávané spolu s počítačom. POZNÁMKA:** Táto procedúra predpokladá, že ste najskôr vykonali demontáž (odpojenie).

- 1. Zarovnajte vodiace otvory v reproduktore s vodiacimi stĺpcami na podstavci počítača a potom zasuňte reproduktor na miesto.
- 2. Odskrutkujte dve skrutky M 2,5 x 5 mm, ktoré upevňujú reproduktor k podstavcu počítača.
- 3. Pripojte systémovú dosku (pozri [Odpojenie systémovej dosky](file:///C:/data/systems/Vos1310/sk/SM/html/sysboard.htm#wp1180048)).
- 4. Pripojte optický disk (pozri *In[štalácia optickej jednotky](file:///C:/data/systems/Vos1310/sk/SM/html/optical.htm#wp1179957)*).
- 5. Odpojte kábel, ktorý pripája internú kartu s bezdrôtovou technológiou Bluetooth® k systémovej doske (pozri *In[štalácia karty](file:///C:/data/systems/Vos1310/sk/SM/html/btooth.htm#wp1179913)*).
- 6. Pripojte opierku dlane (pozri **In[štalácia opierky dlane](file:///C:/data/systems/Vos1310/sk/SM/html/palmrest.htm#wp1181144))**.
- 7. Pripojte displej (pozri *In[štalácia displeja](file:///C:/data/systems/Vos1310/sk/SM/html/display.htm#wp1179924)*).
- 8. Pripojte klávesnicu (pozri In[štalácia klávesnice](file:///C:/data/systems/Vos1310/sk/SM/html/keyboard.htm#wp1179937)).
- 9. Pripojte kryt závesu (pozri **In[štalácia krytu závesu](file:///C:/data/systems/Vos1310/sk/SM/html/hingecvr.htm#wp1180009)**).
- 10. Pripojte ventilátor (pozri **In[štalácia ventilátora](file:///C:/data/systems/Vos1310/sk/SM/html/fan.htm#wp1179900)**).
- 11. Pripojte siet'ovú kartu WLAN (pozri *In[štalácia karty WLAN](file:///C:/data/systems/Vos1310/sk/SM/html/minicard.htm#wp1180318)*).
- 12. Pripojte pevný disk (pozri In[štalácia pevného disku](file:///C:/data/systems/Vos1310/sk/SM/html/hdd.htm#wp1185459)).

## <span id="page-54-0"></span> **Systémová doska Servisná príručka**

- 
- [Odpojenie systémovej dosky](#page-54-1)
- [Odpojenie systémovej dosky](#page-55-1)

Cip BIOS systémovej dosky obsahuje servisný štítok, ktorý je viditeľný aj na štítku s čiarovým kódom na podstavci počítača. Súprava na výmenu systémovej<br>dosky obsahuje aj médium s pomôckou na prenos servisného štítka na ná

# <span id="page-54-1"></span>**Odpojenie systémovej dosky**

- **UPOZORNENIE: Skôr než začnete s nasledujúcou procedúrou, prečítajte si bezpečnostné pokyny dodávané spolu s počítačom.**
- 1. Postupujte podľa pokynov, ktoré uvádza časť Skôr než začnete pracovať s počítačom.
- 2. Odpojte pevný disk (pozri [Odpojenie pevného disku](file:///C:/data/systems/Vos1310/sk/SM/html/hdd.htm#wp1180031)).
- 3. Odpojte siet'ovú kartu WLAN (pozri [Odpojenie karty WLAN](file:///C:/data/systems/Vos1310/sk/SM/html/minicard.htm#wp1180300)).
- 4. Odpojte ventilátor (pozri [Odpojenie ventilátora](file:///C:/data/systems/Vos1310/sk/SM/html/fan.htm#wp1179841))
- 5. Odpojte kryt závesu (pozri [Odpojenie krytu závesu](file:///C:/data/systems/Vos1310/sk/SM/html/hingecvr.htm#wp1179936)).
- 6. Odpojte klávesnicu (pozri [Odpojenie klávesnice](file:///C:/data/systems/Vos1310/sk/SM/html/keyboard.htm#wp1179991)).
- 7. Odpojte displej (pozri [Odpojenie displeja\)](file:///C:/data/systems/Vos1310/sk/SM/html/display.htm#wp1179842).
- 8. Odpojte opierku dlane (pozri [Odpojenie opierky dlane\)](file:///C:/data/systems/Vos1310/sk/SM/html/palmrest.htm#wp1181048).
- 9. Odpojte internú kartu s bezdrôtovou technológiou Bluetooth® (ak je nainštalovaná pozri [Odpojenie karty\)](file:///C:/data/systems/Vos1310/sk/SM/html/btooth.htm#wp1179856).
- 10. Odpojte optický disk (pozri [Odpojenie optickej jednotky](file:///C:/data/systems/Vos1310/sk/SM/html/optical.htm#wp1179930)).
- 11. Odpojte kábel dcérskej karty USB od systémovej dosky.
- 12. Odpojte kábel dcérskej karty DC-power od systémovej dosky.
- 13. Odpojte kábel dcérskej karty DC-power od systémovej dosky.
- 14. Odpojte všetky karty alebo prázdne súčasti, ktoré môžu byt' nainštalované v zásuvke na kartu ExpressCard alebo v zásuvke na kartu 8 v 1.
- 15. Odskrutkujte tri skrutky M 2,5 x 5 mm zo systémovej dosky.
- 16. Zdvihnite pravý okraj systémovej dosky a potom opatrne vyberte systémovú dosku z počítača.

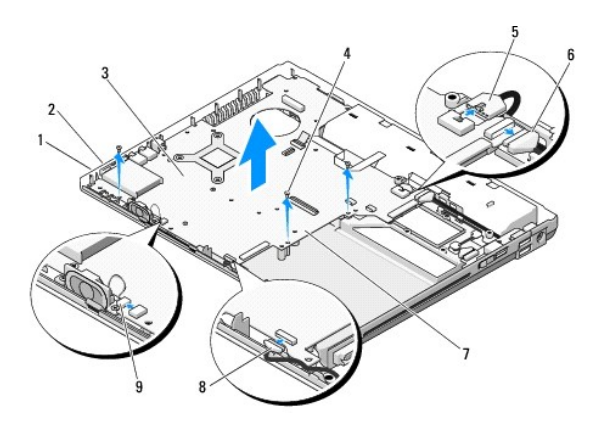

<span id="page-55-0"></span>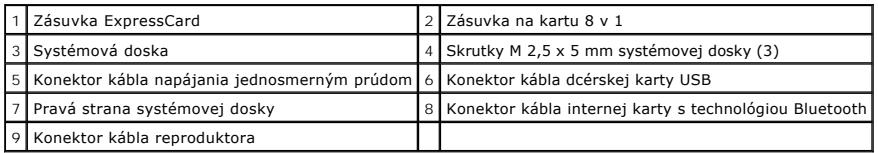

# <span id="page-55-1"></span>**Odpojenie systémovej dosky**

- **UPOZORNENIE: Skôr než začnete s nasledujúcou procedúrou, prečítajte si bezpečnostné pokyny dodávané spolu s počítačom.**
- **C OZNÁMENIE:** Overte, či sa voľné káble nezachytili pod systémovou doskou.
- **POZNÁMKA:** Táto procedúra predpokladá, že ste najskôr vykonali demontáž (odpojenie).
- 1. Pod uhlom zasúvajte ľavú stranu systémovej dosky do podstavca počítača, kým sa konektory na systémovej doske nezarovnajú s otvormi podstavca počítača, a potom opatrne vložte systémovú dosku na miesto.
- 2. Odskrutkujte tri skrutky M 2,5 x 5 mm zo systémovej dosky.
- 3. Nainštalujte všetky prázdne súčasti do otvoru na kartu ExpressCard alebo do otvoru na kartu 8 v 1.
- 4. Pripojte kábel reproduktora ku konektoru systémovej dosky.
- 5. Pripojte kábel reproduktora ku konektoru systémovej dosky.
- 6. Pripojte kábel dcérskej karty USB ku konektoru systémovej dosky.
- 7. Pripojte optický disk (pozri *In[štalácia optickej jednotky](file:///C:/data/systems/Vos1310/sk/SM/html/optical.htm#wp1179957)*).
- 8. Podľa potreby nainštalujte internú kartu s bezdrôtovou technológiou Bluetooth (pozri *In[štalácia karty](file:///C:/data/systems/Vos1310/sk/SM/html/btooth.htm#wp1179913)*)
- 9. Pripojte opierku dlane (pozri *In[štalácia opierky dlane](file:///C:/data/systems/Vos1310/sk/SM/html/palmrest.htm#wp1181144)*).
- 10. Pripojte displej (pozri *In[štalácia displeja](file:///C:/data/systems/Vos1310/sk/SM/html/display.htm#wp1179924)*).
- 11. Pripojte klávesnicu (pozri In[štalácia klávesnice](file:///C:/data/systems/Vos1310/sk/SM/html/keyboard.htm#wp1179937))
- 12. Pripojte kryt závesu (pozri **In[štalácia krytu závesu](file:///C:/data/systems/Vos1310/sk/SM/html/hingecvr.htm#wp1180009)**).
- 13. Pripojte ventilátor (pozri *In[štalácia ventilátora](file:///C:/data/systems/Vos1310/sk/SM/html/fan.htm#wp1179900)*).
- 14. Pripojte siet'ovú kartu WLAN (pozri In[štalácia karty WLAN](file:///C:/data/systems/Vos1310/sk/SM/html/minicard.htm#wp1180318)).
- 15. Pripojte pevný disk (pozri In[štalácia pevného disku](file:///C:/data/systems/Vos1310/sk/SM/html/hdd.htm#wp1185459)).

**OZNÁMENIE:** Skôr než zapnete počítač, nainštalujte všetky skrutky a overte, či v počítači neostali žiadne voľné skrutky. V opačnom prípade sa počítač môže poškodit'

- 16. Zapnite počítač.
- **POZNAMKA:** Ak na spustenie systému BIOS používate médium s aktualizáciou programu BIOS, pred vložením média do počítača s cieľom jedenkrát<br>zaviesť systém z média stlačte kláves <F12>. V opačnom prípade musíte spustiť prog zavádzania.
- 17. Aktualizujte systém BIOS (d'alšie informácie nájdete v časti [Spustenie systému BIOS](file:///C:/data/systems/Vos1310/sk/SM/html/bios.htm#wp1179839))
- 18. Spustite program nastavenia systému a aktualizujte systém BIOS na novej systémovej doske so servisným štítkom počítača. Informácie o programe<br>The Mastavenia systému nájdete v *Technologickej príručke spoločnosti Dell™*

## <span id="page-56-0"></span> **Odstraňovanie problémov Servisná príručka**

- [Nástroje na odstraňovanie problémov](#page-56-1)
- **O** Rie[šenie problémov](#page-60-0)
- <sup>O</sup> Slu[žba Dell™ Technical Update](#page-65-0)
- [Pomôcka Dell Support](#page-65-1)

# <span id="page-56-1"></span>**Nástroje na odstraňovanie problémov**

## <span id="page-56-2"></span>**Diagnostické kontrolky**

**A** UPOZORNENIE: Skôr ako začnete s ktorýmkoľvek postupom v tejto časti, prečítajte si bezpečnostné pokyny dodávané spolu s počítačom.

Počítač disponuje tromi kontrolkami stavu klávesnice, ktoré sa nachádzajú nad klávesnicou. Počas normálnej prevádzky zobrazujú stavové kontrolky<br>klávesnice aktuálny stav (za*pnut*é alebo vy*pnuté*) funkcií Normálo na Szoro

**POZNAMKA:** Po dokončení testu POST počítača môže v závislosti od nastavenia systému BIOS ostať svietiť kontrolka Num Lock. Informácie o používaní<br>programu nastavenia systému nájdete v *Technologickej príručke spoločnosti* 

#### **Signalizácia diagnostickej kontrolky počas testu POST**

Ak chcete odstránit' problém s počítačom, prezrite si poradie signalizácie stavových kontroliek klávesnice v poradí zľava doprava (Num Lock, Caps Lock a potom Scroll Lock). Ak sa v počítači vyskytne porucha, jednotlivé kontrolky budú signalizovať stav takto: zapnuté <sup>()</sup> , vypnuté<sup>()</sup> alebo blikajúce \*

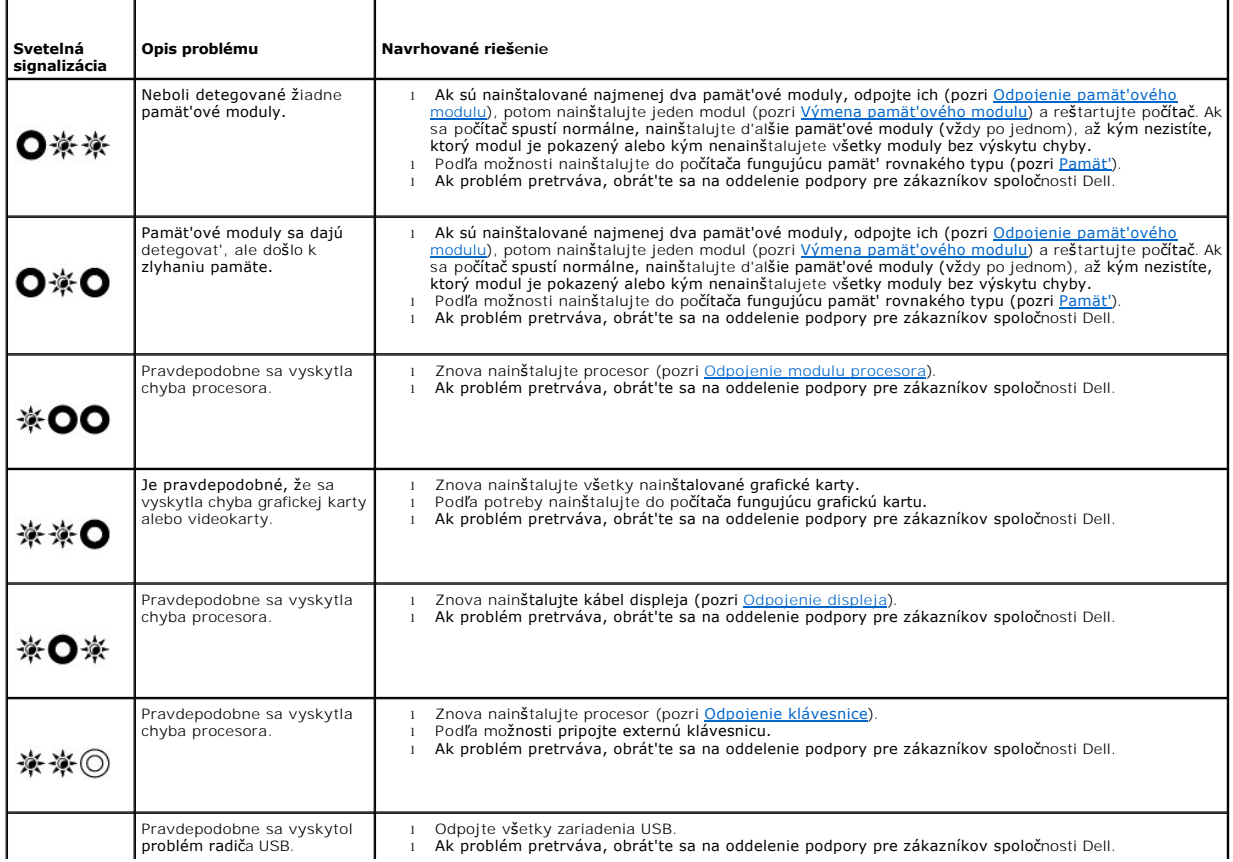

#### <span id="page-57-2"></span><span id="page-57-0"></span>**Poradca pri problémoch s hardvérom**

Ak zariadenie nebolo detegované počas nastavenia operačného systému alebo je detegované, ale nesprávne nakonfigurované, môžete nekompatibilitu riešit'<br>pomocou Poradcu pri problémoch s hardvérom.

*Windows XP*:

- 1. Kliknite na položku **Štart**® **Pomoc a technická podpora**.
- 2. Do vyhľadávacieho poľa zadajte hodnotu hardware troubleshooter a stlačte <Enter>, čím spustíte vyhľadávanie.
- 3. V časti **Opravit' problém** kliknite na položku **Poradca pri riešení problémov s hardvérom**.
- 4. V zozname nástroja **Poradca pri problémoch s hardvérom** vyberte možnost', ktorá najlepšie vystihuje problém, kliknite na položku **Ďalej** a pokračujte v d'alších krokoch odstraňovania problému.

*Windows Vista*®:

- 1. Kliknite na tlačidlo Štart operačného systému Windows Vista a potom kliknite na položku **Pomoc a technická podpora.**
- 2. Do vyhľadávacieho poľa zadajte hodnotu hardware troubleshooter a stlačte <Enter>, čím spustíte vyhľadávanie.
- 3. Vo výsledkoch vyhľadávania zvoľte možnost', ktorá najlepšie vystihuje problém a postupujte podľa zvyšných krokov odstraňovania problémov.

## <span id="page-57-1"></span>**Dell Diagnostics**

**A** UPOZORNENIE: Skôr ako začnete s ktorýmkoľvek postupom v tejto časti, prečítajte si bezpečnostné pokyny dodávané spolu s počítačom.

#### **Kedy je potrebné použit' nástroj Dell Diagnostics**

V prípade výskytu problémov s počítačom postupujte podľa pokynov v časti Rie[šenie problémov](#page-60-0) a spustite program Dell Diagnostics. Až potom požiadajte spoločnost' Dell o technickú pomoc.

Spustite nástroj Dell Diagnostics z pevného disku alebo z nosiča *Drivers and Utilities*, ktorý sa dodáva spolu s počítačom.

**POZNÁMKA:** Nosič *Drivers and Utilities* je voliteľnou možnost'ou a nemusí tvorit' súčast' dodávky počítača.

**POZNÁMKA:** Program Dell Diagnostics funguje len v počítačoch Dell.

### **Spustenie nástroja Dell Diagnostics z pevného disku**

Skôr než spustíte nástroj Dell Diagnostics, spustite nastavenie systému a skontrolujte informácie o konfigurácii počítača. Skontrolujte, či sa zariadenie, ktoré chcete testovat', nachádza v nastavení systému a či je aktívne. Informácie o používaní programu nastavenia systému nájdete v *Technologickej príručke*<br>*spoločnosti Dell™* v počítači alebo na adrese **support.dell.com**.

Nástroj Dell Diagnostics je umiestnený v osobitnom oddiele diagnostickej pomôcky na pevnom disku.

**POZNÁMKA:** Ak je počítač pripojený na dokovacie zariadenie (je v doku), vyberte ho z doku. Pokyny nájdete v dokumentácii dodávanej s dokovacím zariadením.

**POZNÁMKA:** Ak počítač nezobrazuje na displeji žiaden obraz, obrát'te sa na oddelenie technickej podpory spoločnosti Dell.

- 1. Ubezpečte sa, že počítač je zapojený do fungujúcej elektrickej prípojky.
- 2. Stlačte a podržte kláves <Fn> alebo tlačidlo stlmenia hlasitosti, a potom zapnite počítač.

**POZNAMKA:** Taktiež môžete vybrat' položku **Diagnostika** v ponuke jednorazového zavádzania počas spúšt'ania, zaviest' oddiel s diagnostickou<br>pomôckou a spustit' nástroj Dell Diagnostics.

Počítač spustí PSA (Vyhodnotenie systému pred zavedením) - sériu počiatočných testov systémovej dosky, klávesnice, displeja, pamäte, pevného disku ap.

¡ Počas vyhodnocovania zodpovedajte zobrazujúce sa otázky.

- ¡ Ak sa v priebehu PSA vyskytnú poruchy, zapíšte si príslušné chybové kódy a obrát'te sa na spoločnost' Dell.
- ¡ Ak sa PSA dokončí úspešne, zobrazí sa nasledujúce hlásenie: "Booting Dell Diagnostic Utility Partition. Press any key to continue" (Zavádza sa oddiel s pomôckou Diagnostic Utility. Ak chcete pokračovat', stlačte ľubovoľný kláves).
- <span id="page-58-1"></span>**POZNÁMKA:** Ak sa zobrazí hlásenie o tom, že sa nenašiel oddiel s diagnostickou pomôckou, spustite nástroj Dell Diagnostics z nosiča *Drivers and Ittilities (nozri Spustenie nástroja Dell Diagnostics z nosiča Drivers and Utilities (pozri Spustenie n*
- 3. Ak chcete spustit' nástroj Dell Diagnostics z oddielu diagnostickej pomôcky na pevnom disku, stlačte ľubovoľný kláves.
- 4. Stlačením klávesu <Tab> vyberte položku **Test system** (Testovat' systém) a potom stlačte kláves <Enter>.
	- **POZNAMKA:** Odporúča sa, aby ste vybrali položku Te**st system (**Testovať systém) a vykonali kompletný test počítača. Po výbere položky Test<br>Memory (Testovať pamäť) sa spustí rozšírený test pamäte, ktorý trvá tridsať alebo
- 5. V hlavnej ponuke nástroja Dell Diagnostics kliknite ľavým tlačidlom dotykového panela alebo myši, alebo stlačte kláves <Tab> a <Enter>, a vyberte test, ktorý chcete spustit' (pozri [Hlavná ponuka nástroja Dell Diagnostics](#page-59-0)).

**POZNÁMKA:** Kód chyby a popis problému si zapíšte presne tak, ako sa zobrazia, a postupujte podľa pokynov na obrazovke.

- 6. Po skončení všetkých testov zatvorte testovacie okno. Vrátite sa do okna hlavnej ponuky nástroja Dell Diagnostics.
- 7. Zatvorením okna hlavnej ponuky ukončíte nástroj Dell Diagnostics a reštartujete počítač.

**POZNÁMKA:** Ak sa zobrazí hlásenie o tom, že sa nenašiel oddiel s diagnostickou pomôckou, spustite nástroj Dell Diagnostics z nosiča *Drivers and Utilities* (pozri [Spustenie nástroja Dell Diagnostics z nosič](#page-58-0)a Dri

#### <span id="page-58-0"></span>**Spustenie nástroja Dell Diagnostics z nosiča Drivers and Utilities**

Skôr než spustíte nástroj Dell Diagnostics, spustite nastavenie systému a skontrolujte informácie o konfigurácii počítača. Skontrolujte, či sa zariadenie, ktoré<br>chcete testovať, nachádza v nastavení systému a či je aktívn

- 1. Vložte médium *Drivers and Utilities* do optickej jednotky.
- 2. Reštartujte počítač.
- 3. Ked' sa zobrazí logo DELL, ihned' stlačte kláves <F12>.

**POZNÁMKA:** Ak dlhšiu dobu držíte stlačený niektorý kláves, môže dôjst' k poruche klávesnice. Aby ste predišli možnej poruche klávesnice, kláves <F12> stláčajte a uvoľňujte v pravidelných intervaloch, kým sa nezobrazí ponuka zavádzacieho zariadenia.

Ak budete čakat' pridlho a zobrazí sa logo operačného systému, vyčkajte až kým neuvidíte pracovnú plochu Microsoft Windows; potom vypnite počítač a skúste znova.

4. Ked' sa zobrazí zoznam zavádzacích zariadení, pomocou klávesov so šípkami nahor alebo nadol zvýraznite **jednotku CD/DVD/CD-RW** a stlačte kláves <Enter>.

**POZNÁMKA:** Používanie ponuky jednorazového zavádzania zmení poradie zavádzania iba vzhľadom na aktuálne zavádzanie. Po opätovnom spustení počítač zavedie systém podľa postupnosti špecifikovanej v nastaveniach systému.

5. Stlačením ľubovoľného klávesu potvrd'te spustenie z disku CD/DVD.

Ak budete čakat' pridlho a zobrazí sa logo operačného systému, vyčkajte až kým neuvidíte pracovnú plochu Microsoft Windows; potom vypnite počítač a skúste znova.

- 6. Zadajte hodnotu 1 do poľa **Run the 32 Bit Dell Diagnostics** (Spustit' 32- bitovú diagnostiku Dell).
- 7. V ponuke **Dell Diagnostics** zadajte hodnotu 1 a vyberte položku **Dell 32- bit Diagnostics for Resource CD (graphical user interface)** (32-bitová<br>diagnostika Dell pre Resource CD (grafické používateľské rozhranie)).
- 8. Stlačením klávesu <Tab> vyberte položku **Test system** (Testovat' systém) a potom stlačte kláves <Enter>.

**POZNAMKA:** Odporúča sa, aby ste vybrali položku Te**st system** (Testovať systém) a vykonali kompletný test počítača. Po výbere položky Test<br>Memory (Testovať pamäť) sa spustí rozšírený test pamäte, ktorý trvá tridsať alebo testu a stlačením ľubovoľného klávesu sa vrát'te do predchádzajúcej ponuky.

9. – V hlavnej ponuke nástroja Dell Diagnostics kliknite ľavým tlačidlom dotykového panela alebo myši, alebo stlačte kláves <Tab> a <Enter>, a vyberte test,<br>ktorý chcete spustiť (pozri <u>Hlavná ponuka nástroja Dell Diagnost</u>

<span id="page-59-1"></span>**POZNÁMKA:** Kód chyby a popis problému si zapíšte presne tak, ako sa zobrazia, a postupujte podľa pokynov na obrazovke.

- 10. Po skončení všetkých testov zatvorte testovacie okno. Vrátite sa do okna hlavnej ponuky nástroja Dell Diagnostics.
- 11. Zatvorením okna hlavnej ponuky ukončíte nástroj Dell Diagnostics a reštartujete počítač.
- 12. Vložte médium *Drivers and Utilities* do optickej jednotky.

#### <span id="page-59-0"></span>**Hlavná ponuka nástroja Dell Diagnostics**

Po načítaní nástroja Dell Diagnostics sa zobrazí nasledujúca ponuka:

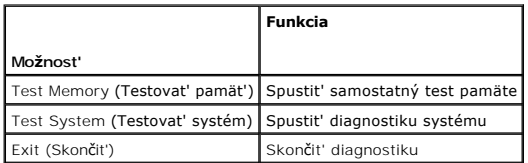

Stlačením klávesu <Tab> vyberte test, ktorý chcete spustiť a potom stlačte kláves <Enter>.

**POZNAMKA:** Odporúča sa, aby ste vybrali položku Test s**ystem** (Testovať systém) a vykonali kompletný test počítača. Po výbere položky Test Memor**y**<br>(Testovať pamäť) sa spustí rozšírený test pamäte, ktorý trvá tridsať aleb

Po výbere položky **Test System** (Testovat' systém) sa zobrazí nasledujúca ponuka:

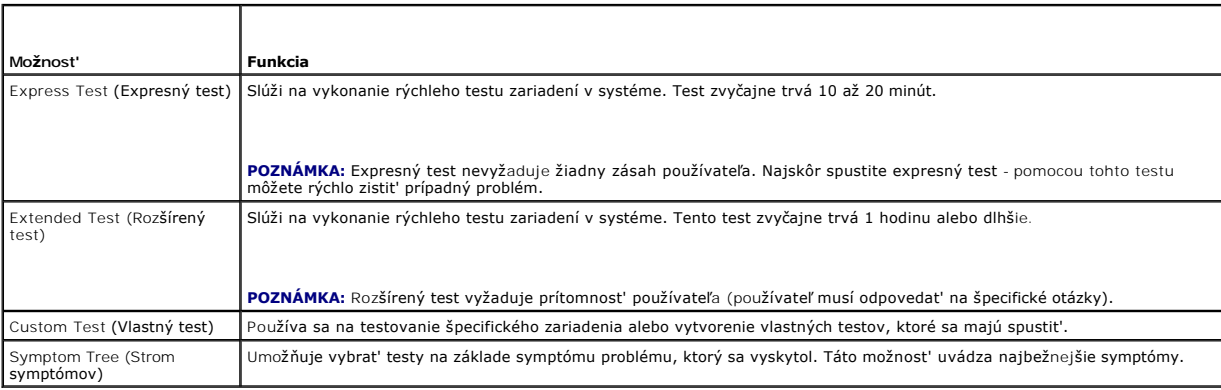

**POZNÁMKA:** Odporúčame vybrat' položku **Extended Test** (Rozšírený test), ktorý spustí dôkladnejšiu kontrolu zariadení počítača.

Ak sa v priebehu testu vyskytne problém, zobrazí sa hlásenie s kódom chyby a opisom problému. Kód chyby a opis problému si zapíšte presne tak, ako sa<br>zobrazia, a postupujte podľa pokynov na obrazovke. Ak problém nedokážete

**POZNÁMKA:** Pri kontaktovaní oddelenia technickej podpory spoločnosti Dell majte pripravený servisný štítok. Servisný štítok počítača sa nachádza vo<br>vrchnej časti každej testovacej obrazovky.

Nasledujúce karty obsahujú d'alšie informácie týkajúce sa testov spúšt'aných z možností Custom Test (Vlastný test) alebo Symptom Tree (Strom symptómov):

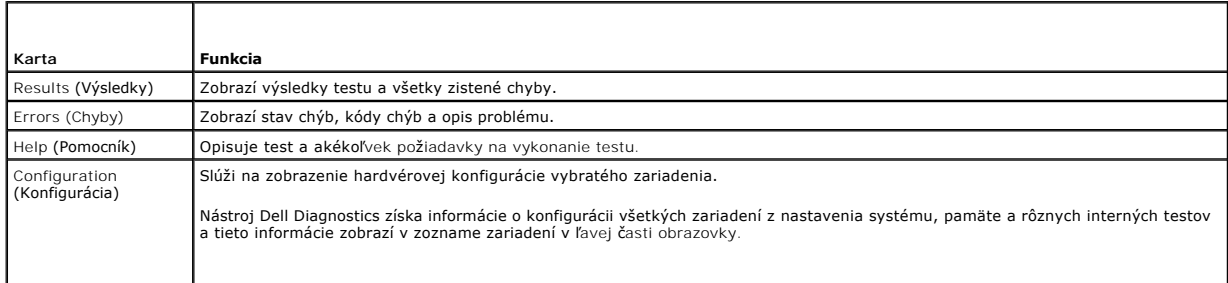

<span id="page-60-1"></span>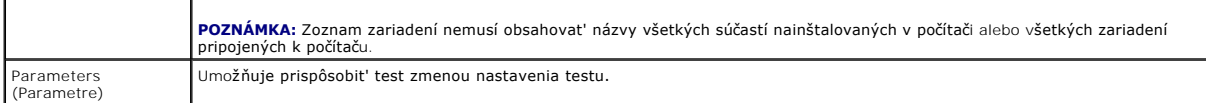

## **Chybové hlásenia**

**A** UPOZORNENIE: Skôr ako začnete s ktorýmkoľvek postupom v tejto časti, prečítajte si bezpečnostné pokyny dodávané spolu s počítačom.

Ak nie je chybové hlásenie v zozname, pozrite si dokumentáciu k operačnému systému alebo programu, ktorý bol zapnutý, ked' sa hlásenie zobrazilo.

**A filename cannot contain any of the following characters:\ / : \* ? " < > |** (Názov súboru nesmie obsahovat' žiadny z nasledujúcich znakov: \ / : \* ? " < > |) — V názvoch súborov tieto znaky nepoužívajte.

**A required .DLL file was not found** (Nepodarilo sa nájst' požadovaný súbor .DLL) — V programe, ktorý sa pokúšate otvorit', chýba dôležitý súbor. Odstráňte a potom znova nainštalujte program:

*Windows XP*:

- 1. Kliknite na položku Štart→ Ovládací panel→ Pridat' alebo odstránit' programy→ Programy a funkcie.
- 2. Vyberte program, ktorý chcete odstránit'. 3. Kliknite na položku **Odinštalovat'**.
- 4. Pozrite si dokumentáciu k programu, kde nájdete pokyny k inštalácii.

*Windows Vista*:

- 1. Kliknite na položku **Start V**→ **Ovládací panel**→ Programy→ Programy a funkcie.<br>2. Vyberte program, ktorý chcete odstránit'.
- 
- 
- 3. Kliknite na položku **Odinštalovat'**. 4. Pozrite si dokumentáciu k programu, kde nájdete pokyny k inštalácii.

*drive letter* **:\ is not accessible. The device is not ready** (*jednotka s písmenovým označením* :\ nie je prístupná. Zariadenie nie je pripravené) — Jednotka nedokáže prečítat' disk. Do jednotky vložte disk a skúste znova.

**Insert bootable media** (Vložte zavádzacie médium) — Vložte zavádzaciu disketu, disk CD alebo DVD.

**Non-system disk error** (Chyba nesystémového disku) — Vyberte disketu z disketovej jednotky a reštartujte počítač.

Not enough memory or resources. Close some programs and try again (Nedostatok pamäte alebo prostriedkov. Zatvorte niektoré programy a skúste znova)<br>— Zatvorte všetky okná a otvorte program, ktorý chcete používať. V niektor

**Operating system not found** (Nepodarilo sa nájst' operačný systém) — Obrát'te sa na oddelenie technickej podpory spoločnosti Dell.

## <span id="page-60-0"></span>**Riešenie problémov**

Pri odstraňovaní problémov počítača postupujte podľa týchto tipov:

- l Ak ste pridali alebo odstránili nejakú čast' skôr než sa problém vyskytol, pozrite si inštalačné postupy a uistite sa, že táto súčast' bola správne nainštalovaná.
- l Ak nefunguje periférne zariadenie, ubezpečte sa, že je správne pripojené.
- l Ak sa na obrazovke zobrazí chybové hlásenie, zapíšte si jeho presné znenie. Toto hlásenie môže pomôct' personálu technickej podpory zistit' a odstránit' problémy.
- l Ak sa v programe vyskytne chybové hlásenie, pozrite si dokumentáciu k programu.
- **POZNÁMKA:** Postupy v tomto dokumente sa vzťahujú na predvolené zobrazenie systému Windows, takže sa nemusia vzťahovať na váš počítač Dell, ak ste ho nastavili na zobrazenie Windows Classic.

## **Problémy batérie**

**UPOZORNENIE: Ak bola nová batéria nesprávne nainštalovaná, hrozí nebezpečenstvo výbuchu. Batériu vždy nahrad'te rovnakým alebo ekvivalentným typom podľa odporúčania výrobcu. Použité batérie zlikvidujte podľa pokynov výrobcu.** 

**A** UPOZORNENIE: Skôr ako začnete s ktorýmkoľvek postupom v tejto časti, prečítajte si bezpečnostné pokyny dodávané spolu s počítačom.

## **Problémy jednotky**

**UPOZORNENIE: Skôr ako začnete s ktorýmkoľvek postupom v tejto časti, prečítajte si bezpečnostné pokyny dodávané spolu s počítačom.** 

**Ubezpečte sa, že systém Microsoft® Windows® jednotku rozpozná —**

*Windows XP*:

l Kliknite na položku **Štart a potom na položku Tento počítač**.

*Windows Vista*:

l Kliknite na položku **Štart a potom na položku Tento počítač**.

Ak disková jednotka nie je uvedená, vykonajte úplné skenovanie pomocou antivírového programu, aby sa našli a odstránili vírusy. Vírusy môžu niekedy<br>zabrániť systému Windows, aby diskovú jednotku rozpoznal.

#### **Otestujte jednotku —**

l Vložte iný disk, aby ste vylúčili možnost', že pôvodná jednotka je chybná. l Vložte zavádzaciu disketu a reštartujte počítač.

**Vyčistite jednotku alebo disk —** Informácie o čistení počítača nájdete v *Technologickej príručke spoločnosti Dell™* v počítači alebo na adrese **support.dell.com**.

#### **Skontrolujte káblové spojenia**

**Spustite Poradcu pri riešení problémov s hardvérom —** Pozri [Poradca pri problémoch s hardvérom](#page-57-0).

**Spustite nástroj [Dell Diagnostics](#page-57-1) —** Pozri **Dell Diagnostics**.

## **Problémy optických jednotiek**

**POZNÁMKA:** Vysokorýchlostné vibrácie optickej jednotky sú normálne a môžu spôsobovat' hluk, ktorý neoznačuje poruchu jednotky alebo nosiča.

**POZNÁMKA:** Vzhľadom na rôzne formáty diskov v rôznych svetových regiónoch nefungujú všetky DVD tituly vo všetkých DVD jednotkách.

#### **Nastavenie hlasitosti Windows —**

- Kliknite na ikonu s reproduktorom v pravom hornom rohu obrazovky.
- l Ubezpečte sa, že zvuk je zapnutý, a to tak, že kliknete na posúvač a potiahnete ho myšou. l Ubezpečte sa, že zvuk nie je vypnutý, a to tak, že kliknete na niektoré začiarknuté políčko.
- 

**Skontrolujte reproduktory a subwoofer – Pozri [Zvuk a problémy s reproduktormi](#page-64-0)** 

### **Problémy so zápisom na optickú jednotku**

**Zatvorte ostatné programy —** Optická jednotka musí počas procesu zápisu prijímat' rovnomerný prúd údajov. Ak sa prúd preruší, vyskytne sa chyba. Pred<br>zápisom na optickú jednotku skúste zatvorit' všetky programy.

**Pred zápisom na disk vypnite režim spánku v systéme Windows —** Informácie o nastavení možností napájania nájdete v *Technologickej príručke spoločnosti*<br>*Dell™ v* počítači alebo na adrese **support.dell.com**. Taktiež môže

#### **Problémy s pevným diskom**

#### **Spustite nástroj Kontrola disku —**

*Windows XP*:

- 
- 1. Kliknite na položku **Start** a potom na položku Tento počítač.<br>2. Kliknite pravým tlačidlom na položku **lokálny disk C:**.<br>3. Kliknite na položku Vlastnosti→ **Nástroje→ Skontrolovat' teraz**.
- 4. Kliknite na **Vyhľadat' a pokúsit' sa obnovit' chybné sektory, a kliknite na položku Štart**.

*Windows Vista*:

- 
- 
- 1. Kliknite na položku **Start** a potom na položku T**ento počítač.**<br>2. Kliknite pravým tlačidlom na **lokálny disk C:.**<br>3. Kliknite na položku Vlastnosti→ **Nástroje→** Skontrolovať teraz.

Môže sa zobraziť okno **Ovládanie používateľských kont**. Ak máte na počítači práva správcu, kliknite na položku Pokra**čovať**; v opačnom prípade sa<br>obráťte na svojho správcu, aby ste mohli pokračovať.

4. Postupujte podľa pokynov na obrazovke.

## **Problémy so zariadením IEEE 1394**

**A** UPOZORNENIE: Skôr ako začnete s ktorýmkoľvek postupom v tejto časti, prečítajte si bezpečnostné pokyny dodávané spolu s počítačom. **POZNÁMKA:** Tento počítač podporuje len štandard IEEE 1394a.

#### **Ubezpečte sa, či je kábel zariadenia IEEE 1394 správne pripojený do zariadenia a do konektora počítača**

Ubezpe**č**te sa, **že zariadenie IEEE 1394 je povolené v nastaveniach systému — Informácie o používaní programu nastavenia systému nájdete v<br>***Technologickej príručke spoločnosti Dell™* **v počítači alebo na adrese <b>support.de** 

**Ubezpečte sa, že zariadenie IEEE 1394 je rozpoznané systémom Windows —**

*Windows XP*:

- 1. Kliknite na položku **Štart a kliknite na položku Ovládací panel**.
- 2. V časti Vybrat' kategóriu kliknite na položku Výkon a údržba→ Systém→ Vlastnosti systému→ Hardvér→ Správca zariadení.

*Windows Vista*:

- 1. Kliknite na položku **Štart** ® **Ovládací panel**® **Hardvér a zvuk**.
- 2. Kliknite na položku **Správca zariadení**.

Ak sa zariadenie IEEE 1394 nachádza v zozname, Windows zariadenie rozpoznáva.

**Ak sa vyskytli problémy so zariadením Dell IEEE 1394 —** Obrát'te sa na oddelenie technickej podpory spoločnosti Dell.

**Ak sa vyskytli problémy so zariadením IEEE 1394, ktoré nie je značky Dell —** Obrát'te sa na výrobcu zariadenia IEEE 1394.

## **Blokovanie a problémy softvéru**

**A** UPOZORNENIE: **Skôr ako začnete s ktorýmkoľ**vek postupom v tejto časti, prečítajte si bezpečnostné pokyny dodávané spolu s počítačom.

#### **Počítač sa nespúšt'a**

**Skontrolujte diagnostické kontrolky —** Pozri [Problémy napájania](#page-63-0).

**Ubezpečte sa, že siet'ový kábel je riadne zapojený do počítača a do elektrickej prípojky**

**Počítač nereaguje** 

**OZNÁMENIE:** Ak nedokážete ukončit' operačný systém, môžete stratit' údaje.

**Vypnite počítač —** Ak po stlačení klávesu na klávesnici alebo po pohnutí myši nenastane reakcia, stlačte a podržte hlavný vypínač po dobu min. 8 až 10 sekúnd (až kým sa počítač nevypne) a potom počítač reštartujte.

#### **Program nereaguje**

#### **Ukončite program —**

- 1. Súčasným stlačením kávesov <Ctrl><Shift><Esc> spustite Správcu úloh. 2. Kliknite na kartu **Aplikácie**.
- 
- 3. Kliknite na program, ktorý neodpovedá. 4. Kliknite na položku **Ukončit' úlohu**.

#### <span id="page-63-1"></span>**Program opakovane padá**

**POZNÁMKA:** K väčšine softvéru existujú pokyny na inštaláciu v dokumentácii alebo na diskete, disku CD alebo DVD.

**Pozrite si dokumentáciu k softvéru —** Ak je to potrebné, odinštalujte a potom nanovo nainštalujte program.

#### **Program je určený pre starší operačný systém Windows**

#### **Spustite Sprievodcu kompatibilitou programu —**

#### *Windows XP*:

Sprievodca kompatibilitou programu nakonfiguruje program, aby fungoval v podobnom prostredí ako prostredie operačného systému, ktoré sa odlišuje od XP.

1. Kliknite na položku **Štart**® **Všetky programy**® **Príslušenstvo**® **Sprievodca kompatibilitou programu**® **Ďalej**.

2. Postupujte podľa pokynov na obrazovke.

#### *Windows Vista*:

Sprievodca kompatibilitou programu nakonfiguruje program, aby fungoval v podobnom prostredí ako prostredie operačného systému, ktoré sa odlišuje od XP.

- 1. Kliknite na položku **Štart** ® **Ovládací panel**® **Programy**® **Použit' starší program s touto verziou systému Windows.**
- 2. Na uvítacej obrazovke kliknite na položku **Ďalej**. 3. Postupujte podľa pokynov na obrazovke.
- 

#### **Zobrazí sa modrá obrazovka**

**Vypnite počítač —** Ak po stlačení klávesu na klávesnici alebo po pohnutí myši nenastane reakcia, stlačte a podržte vypínač napájania po dobu min. 8 až 10<br>sekúnd (až kým sa počítač nevypne) a potom počítač reštartujte.

#### **Iné problémy softvéru**

#### **Skontrolujte softvérovú dokumentáciu alebo kontaktujte výrobcu softvéru, ktorý vám poskytne informácie týkajúce sa odstraňovania problémov —**

- l Ubezpečte sa, že program je kompatibilný s operačným systémom, ktorý je nainštalovaný v počítači.
- ı Ubezpečte sa, že počítač splňa minimálne hardvérové požiadavky na používanie softvéru. Informácie si pozrite v dokumentácii k softvéru.<br>I Ubezpečte sa, že program je správne nainštalovaný a nakonfigurovaný.
- 
- l Overte, či ovládače zariadenia nie sú v konflikte s programom. l Ak je to potrebné, odinštalujte a potom nanovo nainštalujte program.
- 

#### **Okamžite zálohujte súbory**

**Použite antivírusový program na kontrolu pevnej jednotky, diskiet, diskov CD a DVD**

**Uložte a zatvorte všetky otvorené súbory alebo programy a vypnite počítač pomocou ponuky Štart**

### **Problémy pamäte**

**A** UPOZORNENIE: Skôr ako začnete s ktorýmkoľvek postupom v tejto časti, prečítajte si bezpečnostné pokyny dodávané spolu s počítačom.

#### **Ak sa zobrazí hlásenie o nedostatku pamäte —**

- Uložte a zatvorte všetky otvorené súbory a zatvorte všetky otvorené programy, ktoré nepoužívate a zistite, či to vyrieši problém. V dokumentácii k softvéru si prečítajte časť o minimálnych požiadavkách na pamäť. Podľa potreby nainštalujte dodatočnú pamäť (pozri Výmena pamäť) (pozri Výmena) pamätter<br><u>no modulu</u>).
- 1 Znova nainštalujte pamät'ové moduly (pozri <u>Pamät'</u>) a overte, či počítač úspešne komunikuje s pamät'ou.<br>1 Spustite nástroj [Dell Diagnostics](#page-57-1) (pozrite <u>Dell Diagnostics</u>).
- 

#### **Ak sa vyskytli iné problémy s pamät'ou —**

- 1 Znova nainštalujte pamät'ové moduly (pozri <u>Pamät'</u>) a overte, či počítač úspešne komunikuje s pamät'ou.<br>1 Dodržiavajte pokyny vzt'ahujúce sa na inštaláciu pamäte (pozri <u>[Výmena pamät'ového modulu](file:///C:/data/systems/Vos1310/sk/SM/html/memory.htm#wp1184666)</u>).
- 
- ı Ubezpečte sa, že pamät', ktorú používate, je podporovaná počítačom. Informácie o type pamäte podporovanej počítačom nájdete v *inštalačnej a*<br>Struč*nej referenčnej príručke* k počítaču na adrese **support.dell.com**.
- <span id="page-63-0"></span>1 Spustite nástroj [Dell Diagnostics](#page-57-1) (pozrite Dell Diagnostics).

## <span id="page-64-1"></span>**Problémy napájania**

**A** UPOZORNENIE: Skôr ako začnete s ktorýmkoľvek postupom v tejto časti, prečítajte si bezpečnostné pokyny dodávané spolu s počítačom.

**Ak kontrolka výkonu svieti nazeleno a počítač neodpovedá —** Pozri [Diagnostické kontrolky](#page-56-2).

**Ak je kontrolka napájania vypnutá —** Počítač je vypnutý alebo nie je napájaný.

- l Napájací kábel znova pripojte do zadnej časti počítača a do elektrickej prípojky.
- ı Obíd'te elektrické rozvodky, predlžovacie káble napájania a ostatné ochranné zariadenia napájania, aby ste si overili, či sa počítač správne zapína.<br>≀ Ubezpečte sa, že všetky elektrické rozvodky sú zapojené do elektrick
- l Testovaním pomocou iného zariadenia (napr. lampou) overte, že elektrická prípojka funguje.
- 

**Odstráňte interferenciu —** Niektoré možné príčiny interferencie sú:

- l predlžovacie káble napájania, klávesnice a myši,
- l príliš veľa zariadení pripojených do rovnakej rozvodky, l viacero rozvodiek zapojených do tej istej elektrickej prípojky.

## <span id="page-64-0"></span>**Zvuk a problémy s reproduktormi**

**A** UPOZORNENIE: Skôr ako začnete s ktorýmkoľvek postupom v tejto časti, prečítajte si bezpečnostné pokyny dodávané spolu s počítačom.

#### **Z reproduktorov nevychádza zvuk**

**POZNÁMKA:** Ovládanie hlasitosti v MP3 a iných prehrávačoch médií môže potlačit' nastavenie hlasitosti Windows. Vždy skontrolujte, či hlasitost' na prehrávačoch médií nebola znížená alebo vypnutá.

**Nastavenie hlasitosti Windows — Kliknite raz alebo dvakrát na ikonu s reproduktorom v pravom hornom rohu obrazovky. Ubezpečte sa, že hlasitost' je<br>zvýšená a že nie je vypnutý zvuk.** 

**Vypojte slúchadlá z konektora pre slúchadlá —** Zvuk z reproduktorov sa automaticky vypína, ked' sú do konektora slúchadiel na prednom paneli počítača zapojené slúchadlá.

**Odstráňte možnú interferenciu —** Vypnite ventilátory, žiarivky a halogénové lampy v blízkosti, aby ste zistili, či nie sú zdrojom interferencie.

Spustite Poradcu pri riešení problémov s hardvérom - Pozri [Poradca pri problémoch s hardvérom](#page-57-0)

### **Z reproduktorov nevychádza zvuk**

**Skontrolujte káblové pripojenie slúchadiel —** Overte, či je kábel slúchadiel správne zapojený do konektora slúchadiel. Prečítajte si *inštalačnú a stručnú*<br>*referenčnú príručku* k počítači na adrese **support.dell.com**.

**Nastavenie hlasitosti Windows —** Kliknite raz alebo dvakrát na ikonu s reproduktorom v pravom hornom rohu obrazovky. Ubezpečte sa, že hlasitost' je zvýšená a že nie je vypnutý zvuk.

## **Problémy obrazu a displeja**

**UPOZORNENIE: Skôr ako začnete s ktorýmkoľvek postupom v tejto časti, prečítajte si bezpečnostné pokyny dodávané spolu s počítačom.** 

Ο **OZNAMENIE:** Ak ste počítač dostali s nainštalovanou grafickou kartou PCI, nemusíte pri inštalácii doplnkových grafických kariet kartu odstránit'; karta sa<br>vyžaduje na účely odstraňovania problémov. Ak vyberiete kartu, ulo support.dell.com.

#### **Skontrolujte diagnostické kontrolky —** Pozri [Diagnostické kontrolky](#page-56-2).

**Overte nastavenie displeja —** Prečítajte si *Technologickú príručku Dell™* v počítači alebo na adrese **support.dell.com**.

#### **Zmena nastavení zobrazenia Windows —**

*Windows XP*:

- 
- 1. Kliknite na položku **Štart→ Ovládací panel→ Vzhľad a motívy**.<br>2. Kliknite na oblasť, ktorú chcete zmeniť alebo kliknite na ikonu Displej.<br>3. Vyskúšajte rôzne nastavenia položiek Kvalita farby a **Rozlíš**enie obraz

*Windows Vista*:

- 1. Kliknite na položku **Štart** ® **Ovládací panel**® **Hardvér a zvuk**® **Prispôsobenie**® **Nastavenie displeja**.
- 2. Podľa potreby upravte hodnotu nastavenia položky **Rozlíšenie** a **Nastavenie farieb**.

## **Len čast' displeja je čitateľná**

#### **Pripojte externý monitor —**

- 1. Vypnite počítač a pripojte k nemu externý monitor.
- 2. Zapnite počítač a monitor a ovládačmi nastavte jas a kontrast monitora.

Ak externý monitor funguje správne, porucha môže byt' v displeji počítača alebo radiči videa. Obrát'te sa na oddelenie technickej podpory spoločnosti Dell.

## <span id="page-65-0"></span>**Služba Dell™ Technical Update**

Služba Dell Technical Update poskytujte iniciatívne oznamovanie softvérových a hardvérových aktualizácií pre počítač prostredníctvom e-mailu. Táto služba je<br>zadarmo a možno si ju upraviť z hľadiska obsahu, formátu a frekve

Do služby Dell Technical Update sa môžete zaregistrovat' na adrese **support.dell.com/technicalupdate**.

## <span id="page-65-1"></span>**Pomôcka Dell Support**

Pomôcka Dell Support je nainštalovaná v počítači a dostupná prostredníctvom oddelenia technickej podpory spoločnosti Dell **Nal,** ikony na paneli úloh alebo<br>pomocou tlačidla **Štart.** Túto pomôcku podpory používajte na získa prostredia.

## **Prístup k pomôcke Dell Support**

K pomôcke Dell Support môžete získat' prístup pomocou ikony na paneli úloh alebo ponuky **Štart**.

Ak sa na paneli úloh nezobrazuje ikona Dell Support:

- 1. Kliknite na položku Štart→ Všetky programy→ Dell Support→ Nastavenie Dell Support.
- 2. Ubezpečte sa, že je začiarknutá možnost' **Zobrazovat' ikonu na paneli úloh**.
	- **POZNÁMKA:** Ak nie je pomôcka Dell Support dostupná z ponuky **Štart**, softvér si môžete prevziat' na adrese **support.dell.com**.

Pomôcka Dell Support je upravená pre vaše počítačové prostredie.

Ikona **1989** na paneli úloh má rôzne funkcie, keď na ňu kliknete raz, dvakrát alebo pravým tlačidlom.

# **Kliknutie na ikonu Dell Support**

Kliknite raz alebo pravým tlačidlom na ikonu **a vykonajte tak nasledujúce úlohy:** 

- l Kontrola počítačového prostredia.
- l Zobrazenie nastavenia pomôcky Dell Support.
- l Zobrazenie súboru pomocníka pre pomôcku Dell Support.
- l Zobrazenie najčastejších otázok.
- l Získanie d'alších informácií o pomôcke Dell Support.
- l Vypnutie pomôcky Dell Support.

## **Kliknutie na ikonu Dell Support**

Kliknite dvakrát na ikonu **Ma** a manuálne skontrolujte počítačové prostredie, pozrite si najčastejšie otázky, súbor pomocníka pomôcky Dell Support a<br>nastavenie pomôcky Dell Support.

Viac informácií o pomôcke Dell Support nájdete po kliknutí na otáznik (**?**) v hornej časti obrazovky **Dell™ Support**.